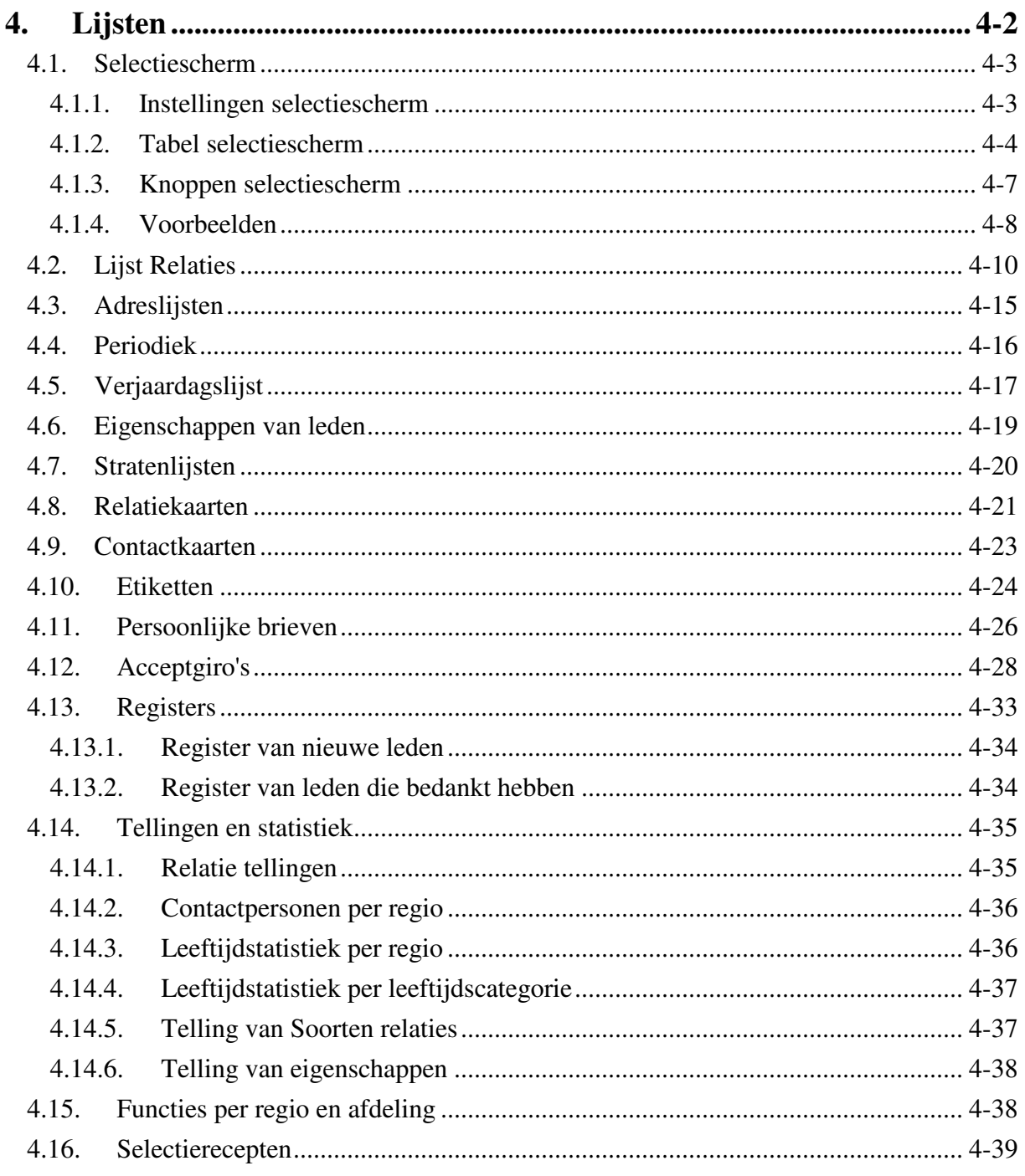

# **4. Lijsten**

Eén van de redenen voor het automatiseren van een administratie is dat de meest recente versie van de lijst met relaties steeds beschikbaar is. Deze kan dan gebruikt worden voor het versturen van post, voor het up-to-date houden van de gegevens of voor het organiseren van een aktie.

De diverse soorten lijsten bepalen de geschiktheid van het softwarepakket voor een bepaalde organisatie. KLA bevat een grote verscheidenheid aan lijsten. De sortering van vrijwel alle lijsten is volkomen vrij. Bovendien is het mogelijk om op alle gegevens te selecteren.

Voor diegenen die dit nog niet genoeg vinden is er nog Crystal Reports, waarmee u lijsten met fraaie uitvoer zelf vorm kunt geven onder Windows.

In dit hoofdstuk worden alle lijsten besproken die u vindt onder het lijstenmenu in het hoofdscherm:

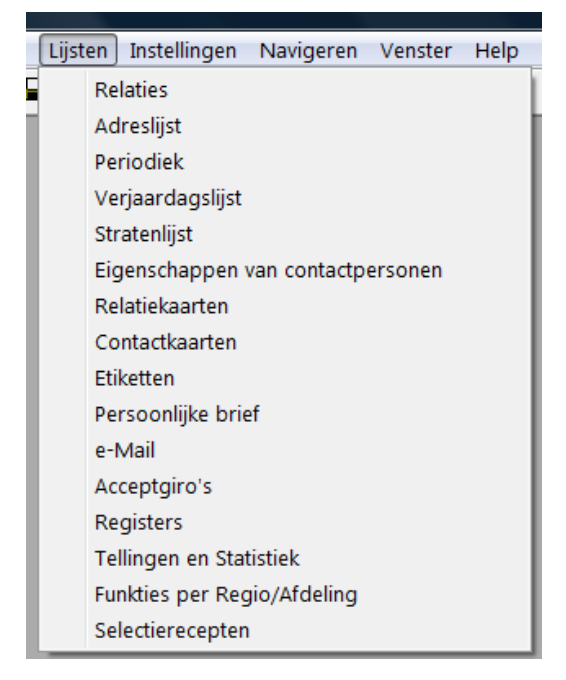

De verschillende keuzen uit het lijstenmenu worden in de volgende hoofdstukken besproken.

Bij de meeste lijsten komt u in een wizard terecht. Zo'n wizard is een soort hulpscherm om moeilijke dingen gemakkelijker te maken. Het is in zo'n wizard mogelijk om op eenvoudige wijze aan te geven welke personen u op de lijst wilt zien, wat de volgorde moet zijn en eventueel nog zaken die op de lay-out van de lijst betrekking hebben.

Met behulp van deze wizards kunt u de meest voorkomende selecties maken, maar er zijn zaken die niet te selecteren zijn. Daarom is er steeds een mogelijkheid om te kiezen voor een uitgebreide selectie. Dan kunt u selecteren op (vrijwel) alles wat in het bestand staat. Wanneer u kiest voor een uitgebreide selectie, komt u in het selectiescherm terecht. Dit selectiescherm wordt in het volgende hoofdstuk besproken. Dit hoofdstuk kunt u in eerste instantie overslaan. Deze informatie heeft u alleen nodig als u een lijst wilt maken met een selectie die niet mogelijk is via de wizard.

Wanneer u alle selecties opgegeven heeft, dan kunt u de lijst of het rapport af gaan drukken. Dit geldt zowel voor de wizards als voor de uitgebreide selectie. Tijdens het opbouwen van de lijst zult u op het scherm vaak een balkje zien lopen dat de voortgang aangeeft.

Iedere lijst wordt eerst als een voorbeeld op het scherm getoond. Pas wanneer u tevreden bent met het resultaat, kiest u voor het afdrukken. Er komt dus nooit zo maar onverwacht iets uit de printer.

### **4.1. Selectiescherm**

Wanneer u in de wizards kiest voor een uitgebreide selectie, dan komt u eerst in het selectiescherm. Wanneer u een standaard selectie aangeeft via de wizard, dan komt u niet in het selectiescherm. Daarom is het wellicht beter om dit hoofdstuk over te slaan, totdat u met de uitgebreide selecties aan de gang gaat.

Met behulp van het selectiescherm kunt een heleboel zaken instellen en opgeven om een lijst te maken die precies weergeeft wat u wilt. Bij elke lijst worden de standaardwaarden die opgenomen zijn in het selectierecept gebruikt. Deze waarden kunt u tijdelijk aanpassen (door ze niet op te slaan) of definitief veranderen (door het recept op te slaan). Het scherm ziet er als volgt uit:

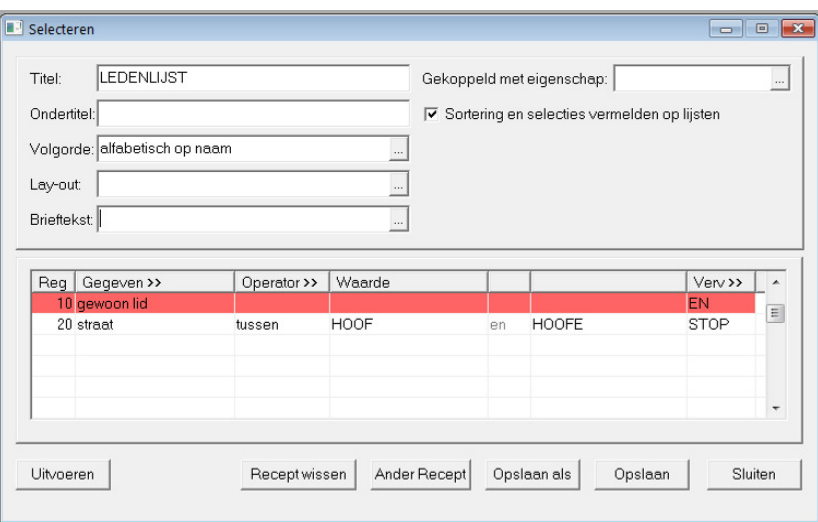

#### **4.1.1. Instellingen selectiescherm**

In het bovenste venster staan de sortering en de selecties vermeld.

De velden hebben de volgende betekenis:

#### **Titel**

De titel die u hier op geeft, komt bovenaan de lijst te staan, mits het lijstprogramma geen vaste titel heeft.

#### **Ondertitel**

De ondertitel komt zoals de naam aangeeft onder de titel te staan.

#### **Volgorde**

Hier kunt u de gewenste sortering van de gegevens kiezen. Alle ingevoerde sorteringen kunt u opvragen met een keuzelijst. Staat de door u gewenste sortering er niet bij dan kunt u deze, eventueel met hulp van de helpdesk, toevoegen.

#### **Lay-out**

Hier kunt u eventueel een andere lay-out kiezen. Kies wel een zinvolle layout die bij de lijst past. Normaal gesproken zult u dit veld leeg laten. Dan wordt namelijk de standaard lay-out genomen. Alleen wanneer u zelf, met behulp van Crystal Reports, nieuwe lijsten maakt, dan kunt u deze lijst hier koppelen aan een bepaald selectierecept. Door te klikken op het knopje achter het veld of met F4 wordt de bestandsselector getoond.

Bij persoonlijke brieven heeft het geen zin hier iets in te vullen; dan wordt de Brieftekst gebruikt en niet de Lay-out.

#### **Brieftekst**

Bij het afdrukken van persoonlijke brieven kunt u hier de brieftekst kiezen. Met het knopje erachter of met F4 wordt hier ook en bestandsselector getoond om het juiste bestand te kiezen. Dit tekstbestand moet in het zogenaamde RTF formaat zijn. Alleen dit formaat kan door KLA gebruikt worden. Alle moderne Windows tekstverwerkers, zoals MS Word, Open Office en Corel Word Perfect, kunnen met dit formaat overweg.

Alleen bij persoonlijke brieven heeft het zin hier iets in te vullen.

#### **Gekoppeld met eigenschap**

Alleen de leden met deze eigenschap worden geselecteerd. Bij acceptgiro's komt daar nog iets bij. Het bedrag dat op de acceptgiro gedrukt wordt, wordt uit de kolom "inhoud" van de eigenschap gehaald. Zo kunnen voor één soort eigenschap (bijvoorbeeld Donateur) per persoon verschillende bedragen gevraagd worden.

#### **Sortering en selecties vermelden op scherm**

Hier geeft u aan of de sortering en de selectie, zoals die in dit scherm gemaakt zijn, bovenaan de lijst afgedrukt moet worden. Vooral voor lijsten die bewaard moeten blijven, biedt dit veel duidelijkheid. Zo is direct te zien welke informatie op de lijst vermeld staat.

#### **4.1.2. Tabel selectiescherm**

Met behulp van de tabel kunt u precies aangeven welke gegevens u wilt selecteren. Per regel kunt u een selectie aangeven en door de regel met EN (en tevens moet gelden) of OF (of anders) aan elkaar te koppelen kunt u meerdere selecties tegelijk maken.

De kolommen hebben de volgende betekenis:

#### **Reg**

Het nummer dat de volgorde van de selectieregels aangeeft. In het voorbeeld wordt dus eerst regel 10 geëvalueerd en daarna regel 20. Het is praktisch om met vrij grote stappen te nummeren; het is dan namelijk mogelijk om nog regels tussen te voegen zonder hiervoor alle regels te hoeven hernummeren. U mag de regels nummeren tussen de 0 en 999.

#### **Gegeven**

Hier wordt het veld uit de database ingevuld waarop geselecteerd wordt. De naam van het veld is gespecificeerd in het bestand "Selectievelden" (zie hoofdstuk 5.14.6). Daar kunt u desgewenst ook nieuwe veldnamen aan toevoegen of bestaande veranderen. F4 of klikken op de kop van de kolom geeft een keuzelijst met alle in het systeem bekende veldnamen.

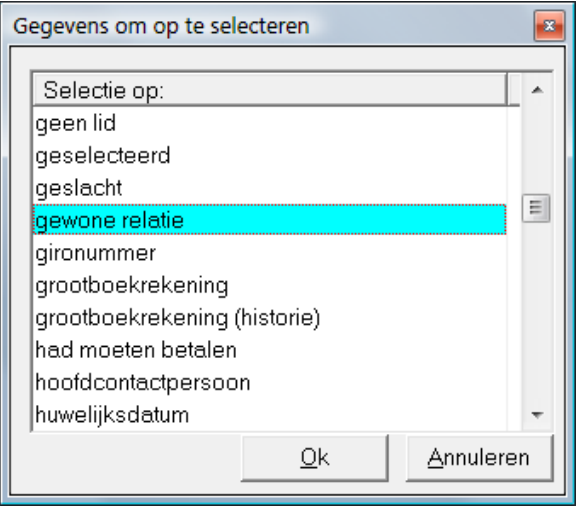

Ook is het mogelijk om een veld in een formule vorm te gebruiken, zoals "Gewone relatie". Dit is geen veld in de database, maar kan met behulp van een formule wel gebruikt worden om te selecteren.

#### **Operator**

Hier geeft u het soort selectie aan. Met F4 of door te klikken op de kop van de kolom roept u de keuzelijst op.

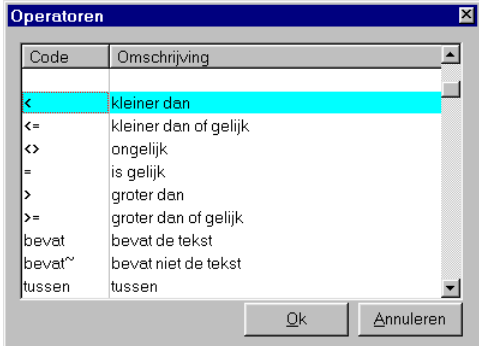

De volgende operatoren zijn mogelijk:

- < Kleiner dan. Als het een numeriek gegeven is (een getal), dan betekent dit dat het getal in het bestand kleiner moet zijn dan het onder 'waarde' opgegeven getal. Bijvoorbeeld 'Betaald bedrag kleiner dan 10,00'. Als het teksten betreft dan betekent < 'komt alfabetisch voor'. 'Naam < B' betekent dus dat alle mensen geselecteerd worden waarvan de achternaam met een A begint.
- <= Kleiner dan of gelijk. Dit is bijna hetzelfde als < (kleiner dan). Het verschil is dat de eindwaarde ook meegenomen wordt. 'Betaald bedrag <= 10,00' betekent dat 10,00 ook geselecteerd wordt. In het voorbeeld bij 'kleiner dan' zou 10,00 niet geselecteerd worden.
- = Is gelijk. Dit betekent dat het gegeven in het bestand precies gelijk moet zijn aan de opgegeven waarde. Bijvoorbeeld 'Soort relatie = D'. Alleen de mensen met als soort relatie de letter D worden geselecteerd; niet D1 of 1D. Let op! Wanneer u selecteert 'Naam = JANSEN' dan krijgt u waarschijnlijk een lege lijst, omdat de naam van niemand gelijk is aan JANSEN. De één heet JANSEN J., de ander heet JANSEN A.W. en ga zo maar door. Gebruik in zo'n geval de operator 'bevat'.
- > Groter dan. Het tegenovergestelde van kleiner dan. Als het een getal betreft, dan betekent dit dat het getal in het bestand groter moet zijn dan het onder 'waarde' opgegeven getal. Bijvoorbeeld 'Betaald

bedrag groter dan 100'. 100 wordt dan niet geselecteerd, 100,01 wel.

- >= Groter dan of gelijk. Dit is bijna hetzelfde als groter dan. De grens wordt echter meegenomen. Bij de selectie 'Betaald bedrag >= 100' wordt 100 wel geselecteerd.
- Bevat Bevat de tekst. Deze operator wordt gebruikt voor teksten. Stel u wilt een selectie maken van iedereen die JANSEN in de naam heeft. U selecteert dan 'naam bevat JANSEN'. U krijgt dan onder andere de volgende personen op de lijst:

J. JANSEN

A.W. JANSENS

T. VAN JANSEN

W.G. DE GROOT-JANSEN

Niet geselecteerd wordt T. JANSSEN (dubbele s).

- Bevat~ Bevat niet de tekst. Dit is het tegenovergestelde van de operator 'bevat'. Wanneer u bijvoorbeeld selecteert 'plaats bevat~ AMSTERDAM' dan krijgt u een lijst met iedereen erop behalve degenen die in Amsterdam, Amsterdam Zuid-Oost of Nieuw Amsterdam wonen.
- Tussen De waarde in een bestand moet liggen tussen de opgegeven waarden. Bij numerieke gegevens is dit duidelijk: 'Bedrag tussen 10 en 100' betekent dat alle records geselecteerd worden waarvan het bedrag tussen 10 en 100 ligt. De grenzen (in het voorbeeld 10 en 100) worden *wel* meegenomen. Als geselecteerd wordt op een tekst dan betekent het dat het gegeven in het alfabet tussen de opgegeven grenzen moet liggen. Bijvoorbeeld: 'soort relatie tussen D en DZ'. Nu worden alle relaties van onder andere de soorten D, D1, DB DDC en DZ geselecteerd, maar niet AD, E en DZZ. Bij selecteren met de operator tussen wordt de kolom waarde gesplitst in twee kolommen, omdat twee waarden opgegeven moeten kunnen worden.

#### **Waarde**

Hier wordt de waarde ingevuld waarmee het gekozen veld vergeleken moet worden. Als het een selectie "tussen" betreft, dan wordt deze kolom in tweeën gesplitst, omdat twee waarden opgegeven moeten worden.

#### **Extra kolom1**

Deze kolom wordt alleen gevuld met "en" als de kolom operator gevuld is met "tussen". U kunt hier zelf niets invullen.

#### **Extra kolom2**

Deze kolom dient alleen gevuld te worden als u de kolom operator gevuld heeft met "tussen". Hier vult u dan de bovengrens in.

#### **Verv (vervolg)**

Hier wordt aangegeven hoe deze regel aan de volgende selectieregels verbonden moet worden. F4 of klikken op de kop van de kolom geeft een keuzelijst met de mogelijkheden:

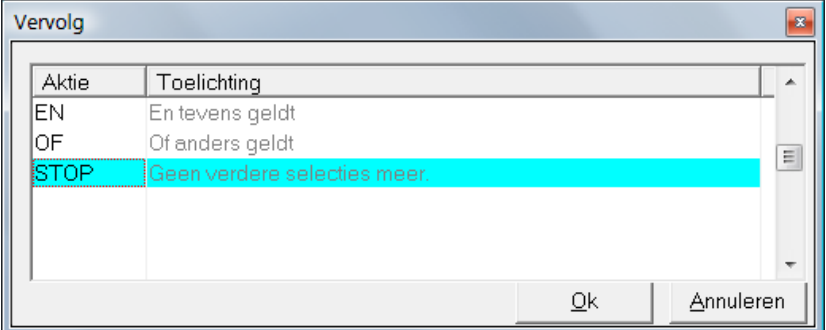

EN betekent: en tevens moet gelden. Er moet dus zowel aan de eerste regel voldaan worden als aan de tweede. OF betekent dat aan één van beide regels voldaan moet worden (lees: of anders geldt). Wanneer u dus regio 1 en 2 wilt selecteren, dan kiest u *niet*

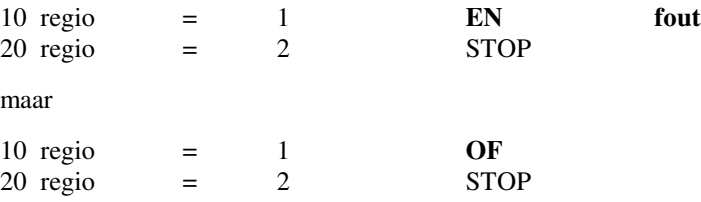

In het eerste geval zou niemand geselecteerd worden, omdat bij één persoon nooit de regio gelijk aan 1 kan zijn en tevens gelijk aan 2.

De laatste regel wordt altijd afgesloten met STOP.

Het selectieproces werkt alle regels van boven naar beneden af zonder prioriteiten. Na iedere regel wordt uitgegaan van het resultaat van alle bovenstaande regels samen.

In de tabel kunt u zo nodig regels wissen met de wisknop of <SHIFT-F2>. Zorg dat u in de tabel op de juiste regel staat. Druk dan op <SHIFT-F2> of klik op de knop met het zwarte kruis bovenaan in de knoppenbalk. De regel verdwijnt dan. **Het is niet mogelijk om regels te wissen door met delete de gegevens in de kolommen weg te poetsen.**

#### **4.1.3. Knoppen selectiescherm**

Met behulp van de knoppen onderin het scherm kunt u de selectie uitvoeren. Ook kunt u een ander recept oproepen of een gewijzigd recept opslaan onder hetzelfde of een ander nummer.

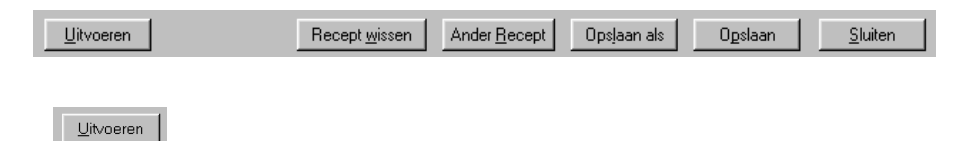

Met een klik op deze knop wordt het selectieproces gestart. U ziet een voortgangsindicator op uw scherm verschijnen en de gegevens worden verzameld. Hierna verschijnt het scherm van Crystal Reports met een het af te drukken overzicht. Met behulp van de knopjes onderin dat scherm kunt u het overzicht afdrukken naar een printer naar keuze of de gegevens uitvoeren naar een bestand met een te kiezen formaat.

#### Recept <u>w</u>issen

Met behulp van deze knop kunt het recept wissen.

#### Ander Recept

Met behulp van deze knop kunt u een ander recept oproepen met behulp van een keuzelijst.

Opslaan als

Als u het recept gewijzigd heeft en u wilt dit bewaren onder een andere naam, dan kan dat met deze knop. Het volgende scherm verschijnt dan:

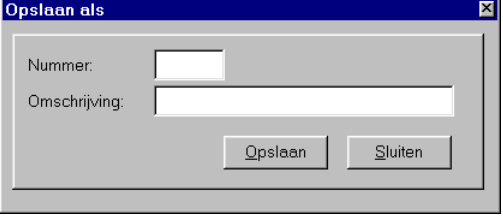

Vul het nieuwe nummer en de nieuwe naam in en klik op de knop "Opslaan". Kies bij voorkeur een nummer tussen 300 en 900. Het is handig om en systeem in de nummering aan te houden.

Opslaan

Met deze knop slaat u het gewijzigde recept op onder dezelfde naam en hetzelfde nummer.

Sluiten

Het scherm kan gesloten worden door op deze knop te klikken. U komt weer terug in het hoofdscherm.

#### **4.1.4. Voorbeelden**

Alle belangrijke zaken met betrekking tot het selectiescherm zijn in de voorgaande paragrafen uitgelegd. In dit laatste deel gaan we enkele voorbeelden bekijken. Aan de hand van deze voorbeelden kunt u zelf de selecties voor de eigen lijsten en rapporten maken.

In uw eigen situatie zullen coderingen anders zijn. Vrije velden worden waarschijnlijk anders gebruikt. Ook de eigenschappen zullen anders gebruikt worden. De voorbeelden zijn niet bedoeld om letterlijk over te tikken, maar meer als richtsnoer om zelf uw selecties en voorkeuren aan te kunnen geven.

#### **4.1.4.1. Voorbeeld 1. Lijst van alle leden in Apeldoorn.**

We kiezen voor lijsten, ledenlijst. De gegevens op dit scherm zijn niet de gegevens die we nodig hebben. Laten we beginnen met het bovenste schermdeel. We tikken de juiste gegevens over de gegevens heen die er nu staan:

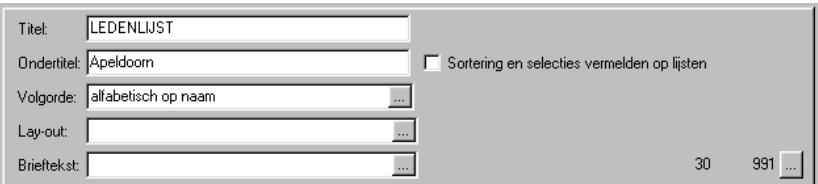

Titel en ondertitel spreken voor zich. De volgorde kiezen we uit de keuzelijst. Alfabetisch op naam is in dit geval wat we willen. De sortering en de selecties vermelden we niet op de lijst; het is een lijst voor een plaatselijke afdeling en dit soort informatie zegt niets.

Dan gaan we naar beneden om in de tabel de selecties in te voeren:

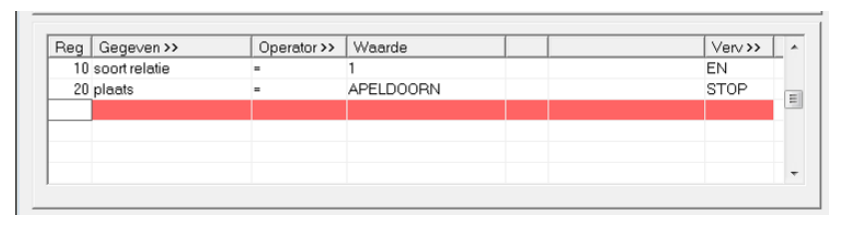

De plaats moet Apeldoorn zijn en tevens moet gelden dat de soort relatie gelijk is aan 1 (gewone relatie). We willen geen mensen die bedankt hebben en ook geen overledenen op de lijst hebben. Deze soorten relaties kunnen verschillen per gebruiker. Wanneer u op regel 20 in de kolom 'waarde' staat kunt u controleren welke soorten in uw administratie aanwezig zijn door daar op F4 te drukken of op de kop van de kolom te klikken. Er verschijnt dan een keuzelijst.

Door nu op het knopje [Uitvoeren] te klikken wordt het maken van de lijst gestart.

#### **4.1.4.2. Voorbeeld 2. Etiketten voor alle abonnees.**

Abonnee is een eigenschap in de eigenschappentabel die aangeeft dat iemand geabonneerd is op het blad. Om nu etiketten voor alle abonnees te maken gaan we naar 'Lijsten', 'Etiketten' en vullen de tabel met selectieregels als volgt in:

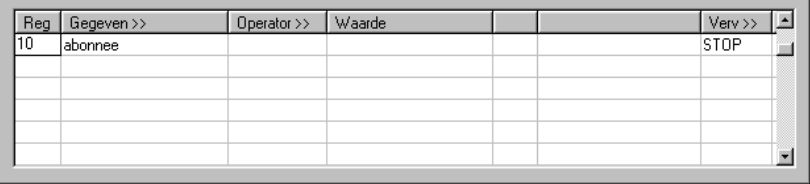

Er is slechts één selectieregel nodig. Na klikken op [Uitvoeren] verschijnen de etiketten op het scherm.

#### **4.1.4.3. Voorbeeld 4. Gasten en niet-leden in regio Z.**

Tenslotte willen we een overzicht maken van alle gasten en niet-leden in regio Z. We doen dit als volgt:

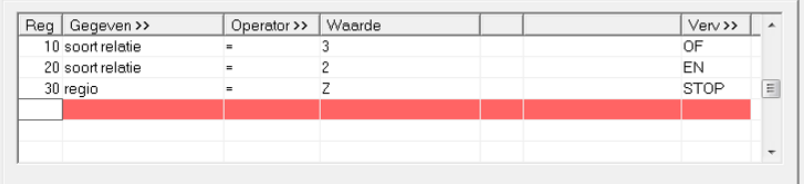

Op de bovenste twee regels worden de gasten (soort relatie = 3) en de overledenen (soort relatie = 2) geselecteerd. Let goed op! Aan het eind van de eerste regel staat OF, niet EN. Als we EN aan het eind van de eerste regel zouden zetten dan moet aan de eerste regel en tevens aan de tweede regel voldaan worden. Iemand zou dan tegelijkertijd als soort relatie een 3 en een 2 moeten hebben. Dat kan nooit, dus er wordt niemand geselecteerd. Met OF tussen de regels hoeft slechts aan één van de twee voorwaarden voldaan te worden. Soort relatie moet 3 zijn, of anders 2.

Tenslotte moet het in regio Z zijn.

In dit voorbeeld is ook de volgorde van de regels van belang. Als vuistregel kan gesteld worden dat de regels die op OF eindigen bovenaan komen. Als we regel 30 bovenaan zouden zetten dan zouden ook niet-leden buiten regio Z geselecteerd worden.

#### **4.1.4.4. Tenslotte.**

Experimenteer met deze recepten. Pas ze aan en breidt ze uit. Begin eenvoudig en ga dan naar ingewikkelder recepten. U zult zien dat het na wat oefenen eenvoudiger zal blijken te zijn dan u eerst dacht.

Mocht u er toch niet uitkomen dan kunt u uiteraard de helpdesk raadplegen.

### **4.2. Lijst Relaties**

De lijst Relaties is een lijst met op iedere regel één contact-persoon. Bij een relatie bestaande uit vijf contactpersonen worden dus vijf regels geprint.

Wanneer u in het menu kiest voor Relaties, dan komt u in de volgende wizard:

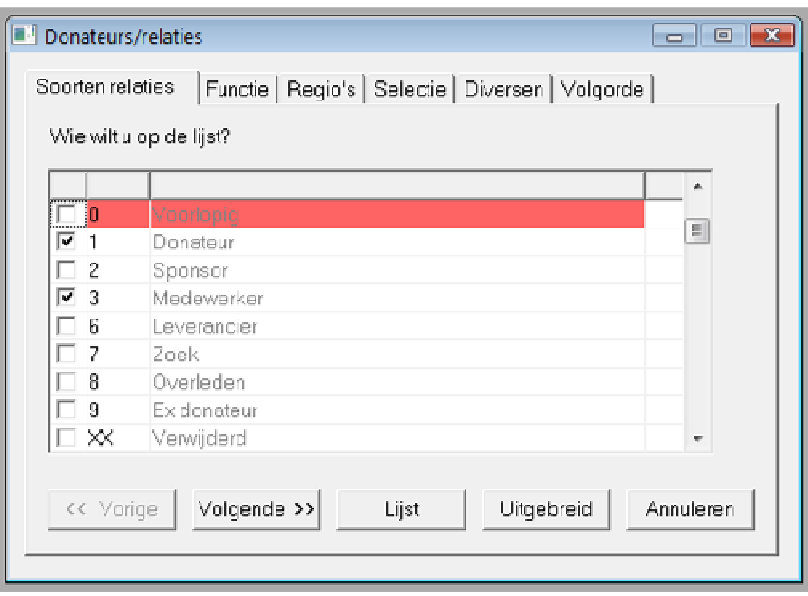

Op dit scherm klikt u op de vierkante aankruishokjes voor de soorten relaties die u wilt selecteren. In dit voorbeeld zijn dat dus alleen de donateurs en medewerkers. Hoe deze lijst er precies uitziet hangt af van de soorten relaties de gedefinieerd zijn bij de instellingen (zie hoofdstuk 5.1). Na aanvinken van de gewenste soorten relaties klikt u op de knop Volgende:

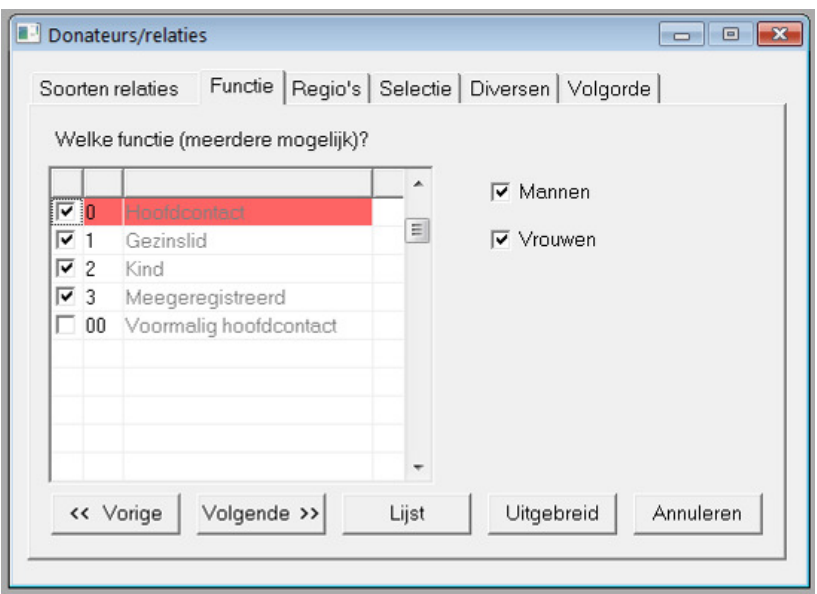

Hier geeft u aan welke functies op de lijst moeten komen. In het voorbeeld zijn dit de hoofdcontacten, gezinsleden, kinderen en meegeregistreerden; zowel mannen als vrouwen. Klik weer op Volgende:

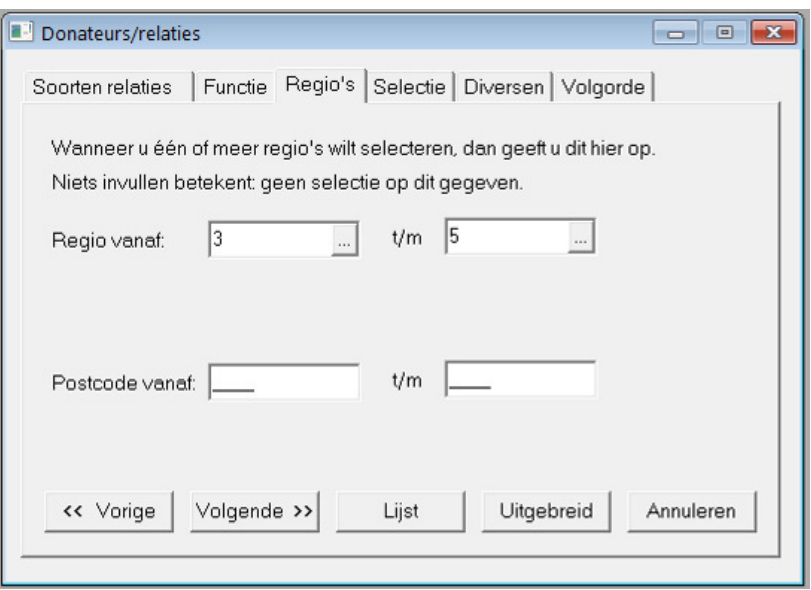

In het voorbeeld selecteren we alle regio's vanaf 3 tot en met 5. De regio's 3 en 5 doen dus mee. Er wordt geen selectie toegepast op postcode. Alle gegevens waarop u niet wilt selecteren laat u dus leeg. Zo is het ook mogelijk om alle regio's met de nummers 3 en hoger te selecteren door bij regio vanaf 3 in te vullen. Bij t/m vult u dan niets in. Op soortgelijke wijze kunt u ook alle regio's t/m 5 selecteren door het hokje achter 'Regio vanaf' leeg te laten en bij t/m 5 in te vullen.

Op alle velden zit een keuzelijst. Deze kunt u oproepen door op het knopje met de 3 puntjes achter het veld te klikken of door op de functietoets F4 te drukken.

Klik op Volgende om door te gaan:

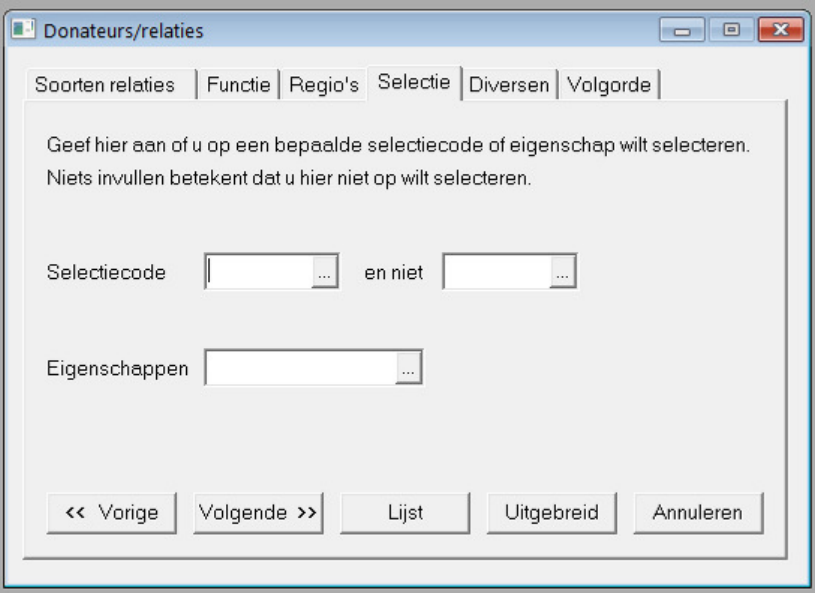

Bij selectiecode kunt u een selectiecode (zie 5.11) of eigenschap (zie 2.1.9.1) waarop u wilt selecteren opgeven. Achter 'en niet' kunt u eventueel een selectiecode opgeven die iemand niet mag hebben. Bij beide mag één letter opgegeven worden.

Bij 'Eigenschap' kan een bepaalde eigenschap (zie 5.4) geselecteerd worden.

Op alle velden zit een keuzelijst. Deze kunt u oproepen door op het knopje met de 3 puntjes achter het veld te klikken op door op de functietoets F4 te drukken.

Klik weer op 'Volgende' om door te gaan:

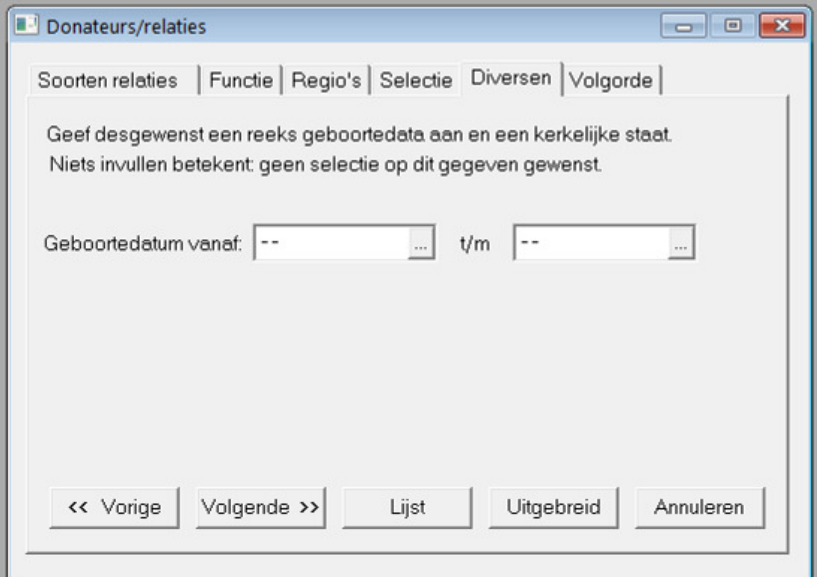

Hier kunt u een selectie opgeven op geboortedatum. Wanneer u niets aanvinkt dan betekent dit dat u hier geen selectie op wilt doen.

Klik weer op 'Volgende' om door te gaan:

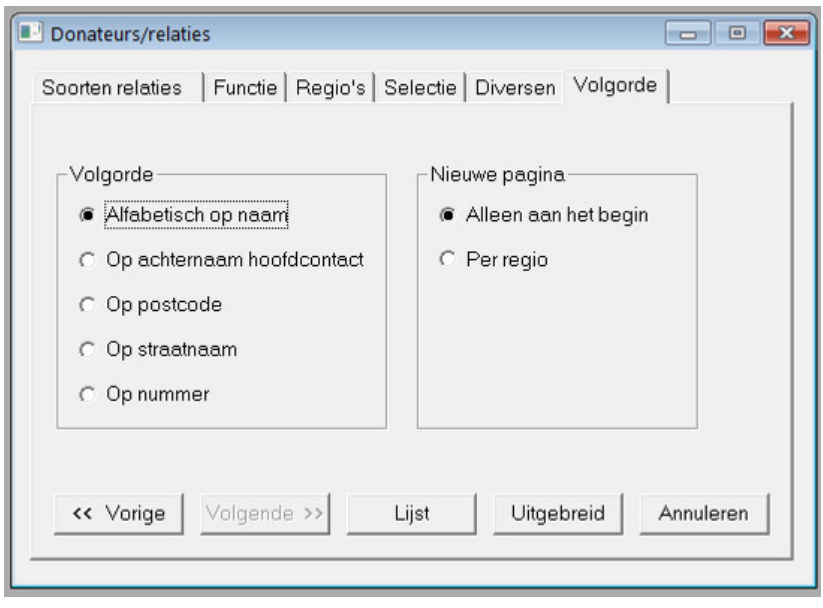

Tenslotte geven we de volgorde op, in het voorbeeld 'Alfabetisch op naam'. Het verschil tussen 'Alfabetisch op naam' en 'Op achternaam hoofdcontact' is van wezenlijk belang, daar dit heel andere lijsten oplevert. Stel dat we twee gezinnen Jansen hebben. Het ene gezin bestaat uit de heer J. Jansen, mevrouw D. Jansen – Pietersen en zoon B.W.M. Jansen. Het andere gezin bestaat uit de heer M. Jansen, mevrouw B. de Groot en de dochters T.A. de Groot en W.A. Jansen. Wanneer u nu kiest voor alfabetisch op naam dan wordt de volgorde als volgt:

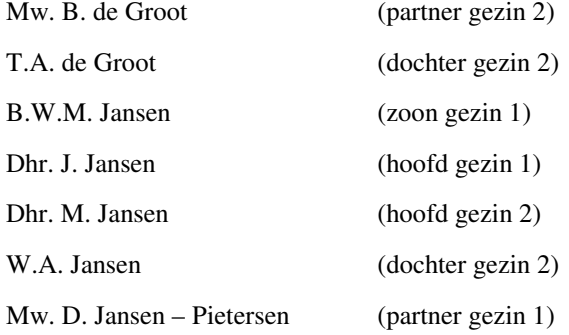

Alles lijkt dus door elkaar te staan. Dit komt doordat gesorteerd wordt op achternaam en daarbinnen op voorletters. Deze volgorde is wel handig wanneer u bijvoorbeeld leden van een commissie of werkgroep wilt uitlijsten. Voor een lijst met relaties is de volgorde 'Op achternaam hoofdcontact' veel beter. De gezinnen blijven dan bij elkaar. In het voorbeeld zou het dan worden:

Dhr. J. Jansen Mw. D. Jansen – Pietersen B.W.M. Jansen Dhr. M. Jansen Mw. B. de Groot T.A. de Groot

W.A. Jansen

Deze volgorde is precies wat we in de meeste gevallen willen. De relaties worden bij elkaar gehouden op de lijst, zelfs al hebben de contactpersonen verschillende achternamen. Ze komen op de alfabetische lijst dan bij de achternaam van de hoofdcontactpersoon.

Rechts op het scherm kunt u opgeven of u wellicht per regio of afdeling op een nieuwe pagina wilt beginnen. Wanneer u bijvoorbeeld aan iedere regio een lijst wilt geven van de eigen relaties, dan kan het handig zijn om hier per regio te kiezen. Iedere regio begint dan op een nieuwe pagina.

Wanneer u alle selecties en voorkeuren opgegeven heeft, dan klikt u op de knop 'Lijst'. De lijst verschijnt dan eerst als voorbeeld op het scherm:

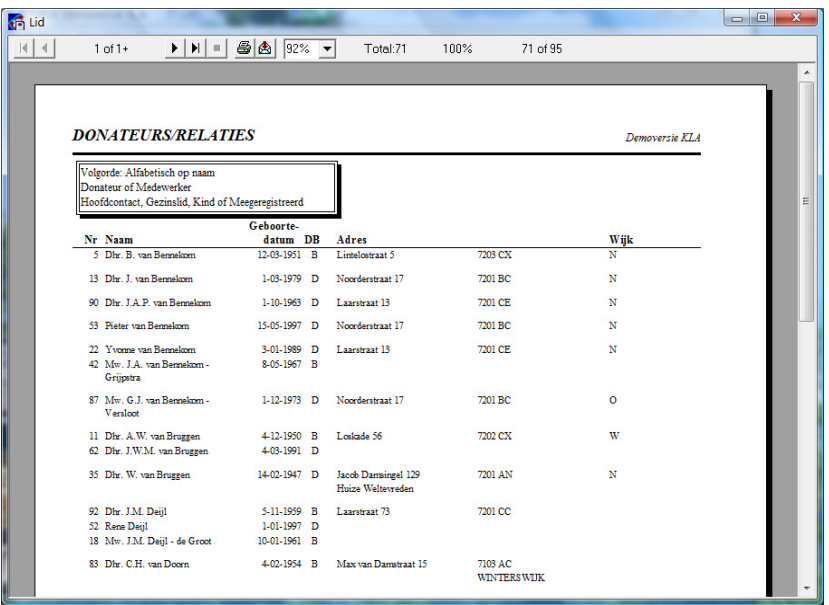

Er zijn echter variaties mogelijk. In de eerste plaats kunt u zelf een aantal opties instellen bij de systeeminstellingen (zie 5.15). Er zijn meerdere layouts mogelijk; dit is er slechts één van. Ook is het mogelijk een speciale ledenlijst te maken voor uw specifieke situatie. Dit kunt u zelf met behulp van Crystal Reports of u kunt het laten doen door TopSoft.

De kolommen op de lijst hebben de volgende betekenis:

#### **Nr**

Het nummer waaronder de contactpersoon is ingeschreven.

#### **Naam**

De volledige naam van de contactpersoon, zoals gespecificeerd in het relatiescherm. Voor de naam staat de korte titulatuur.

#### **Geboortedatum**

De geboortedatum in het formaat dd-mm-jjjj (voor zover bekend en in het bestand ingevoerd).

#### **Adres**

In de kolom adres staan de straat, het huisnummer en de postcode. Verder kan er nog een plaatsnaam staan als die verschilt van de eigen woonplaats of als bij de systeemparameters opgegeven is dat de woonplaats altijd afgedrukt moet worden.

#### **Regio**

Onder de kolom Regio staan de Regio en Afdeling gescheiden door een punt afgedrukt. Rechts hiervan kan nog een aanduiding staan om wat voor soort contactpersoon het gaat (soort relatie).

#### **Soort relatie**

In de laatste kolom wordt de omschrijving van de soort relatie getoond, indien dit aangegeven is in de tabel met soorten relaties (zie 5.1).

Het is ook mogelijk om in plaats van de soort relatie het telefoonnummer af te drukken (zie 5.15).

Onderaan het scherm van de wizard staat een aantal knoppen. Enkele daarvan zijn al besproken. Toch nog even een overzicht van de betekenis:

- Vorige Ga terug naar het vorige tabblad. Een stapje terug in de wizard dus.
- Volgende Ga naar de volgende stap in de wizard.
- Lijst Maak een lijst met de aangegeven selectie.
- Uitgebreid Hiermee komt u in het selectiescherm dat in hoofdstuk 4.1 besproken is. De selecties die u in de wizard opgegeven heeft worden *niet* meegenomen naar dit selectiescherm. In het selectiescherm dient u de selectie helemaal in te voeren op de wijze zoals in hoofdstuk 4.1 besproken.

Annuleren Hiermee wordt het scherm afgesloten.

### **4.3. Adreslijsten**

Adreslijsten zijn lijsten met één regel per relatie. Er worden geen gegevens over de contactpersonen vermeld, alleen de naam van de relatie en de adresgegevens van de hoofdcontactpersoon. Wanneer een relatie abusievelijk geen hoofdcontactpersoon heeft kom deze dus niet op deze lijst.

Ook voor de adreslijst komt u in een wizard terecht:

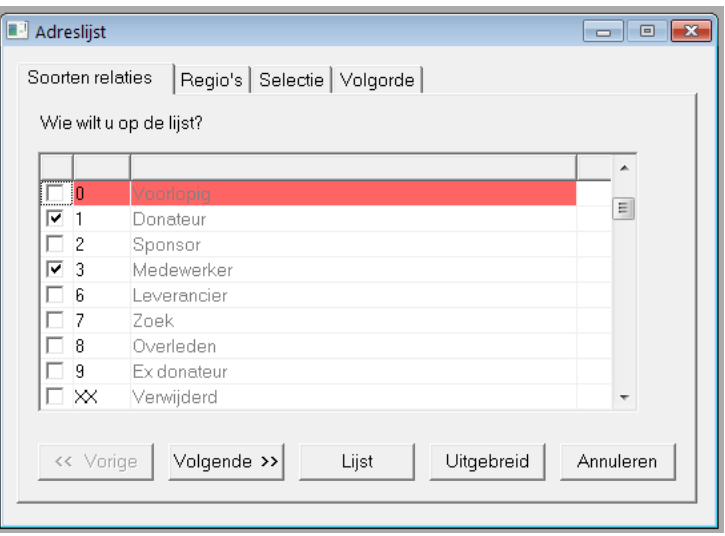

Deze wizard lijkt veel op die voor de lijst Donateurs/relaties. Er zijn echter wat minder selectiemogelijkheden. Zo ontbreekt het tabblad 'Functie'. Aangezien er alleen hoofdcontactpersonen op de lijst komen is een selectie hierop ook niet zinvol. Ook selectie op leeftijd is hier niet zinvol, omdat een relatie in tegenstelling tot een contactpersoon geen leeftijd heeft.

De adreslijst alfabetisch op naam ziet er als volgt uit:

|                                                                                                    | 6 A<br>82%<br>$\overline{\phantom{a}}$    | Total:35<br>100%    | 35 of 95 |               |  |
|----------------------------------------------------------------------------------------------------|-------------------------------------------|---------------------|----------|---------------|--|
| $\blacktriangleright$ $\blacktriangleright$ $\blacktriangler$<br>$1nf1+$ |                                           |                     |          |               |  |
|                                                                                                    |                                           |                     |          |               |  |
|                                                                                                    |                                           |                     |          |               |  |
| <b>ADRESLLIST</b>                                                                                                    |                                           | Demoversie KLA      |          |               |  |
|                                                                                                    |                                           |                     |          |               |  |
| Volgorde: Alfabetisch op naam<br>Donateur of Medewerker                                                                                                    |                                           |                     |          |               |  |
| Hoofdcontact, Gezinslid, Kind of<br>Meegeregistreerd                                                                                                    |                                           |                     |          |               |  |
| Nummer Naam                                                                                                    | Adres                                     |                     |          | Wijk Telefoon |  |
| 30 Dhr. B. van Bennekom                                                                                                    | Lintelostraat 5                           | 7203 CX             | N        | 546211        |  |
| 123 De heer I van Bennekom                                                                                                    | Noorderstraat 17                          | 7201 BC             | N        | 521301        |  |
|                                                                                                    |                                           |                     |          |               |  |
| 7 Fam J.A.P. van Bennekom                                                                                                    | Laarstraat 13                             | 7201 CE             | N        | 185471        |  |
| 6 Fam. A.W. van Bruggen - Versloot                                                                                                    | Loskade 56                                | 7202 CX             | w        | 657451        |  |
| 22 Dhr. W. van Bruggen                                                                                                    | Jacob Damsingel 129<br>Hitize Weltevreden | 7201 AN             | N        | 657123        |  |
| 13 Fam J.C. Deij1                                                                                                    | Laarstraat 73                             | 7201 CC             |          |               |  |
| 11 Fam C.H. van Doorn                                                                                                    | Max van Damstraat 15                      | 7103 AC WINTERSWIJK |          | 0578-564151   |  |
| 10 Fam D van Doorn                                                                                                    | Noorderhaven 43                           | 7202 AC             | w        | 5463321       |  |
| 26 Dhr. en mw. P.C.I. van Doorn                                                                                                    | Howeniersveld 23                          | 7203 BE             | N        | 5345534       |  |

De kolommen hebben de volgende betekenis:

#### **Nummer**

Het nummer van de relatie, zoals dit ook gebruikt wordt op het relatiescherm op het tabblad relatie. Dus niet het nummer van de contactpersoon!

#### **Naam**

De naam van de relatie, zoals opgegeven in het relatiescherm. Vaak zal deze naam beginnen met Fam. of met Dhr. en mw. Het is echter ook mogelijk om ingewikkelder namen in te voeren, zoals De heer J. Jansen en mevrouw P. Pietersen, of De bewoners van Huize Bethel. De naam van de relatie hoeft niet te lijken op de naam van de contactpersonen.

#### **Adres**

De straat en het huisnummer van de hoofdcontactpersoon.

#### **Postcode**

De postcode van de hoofdcontactpersoon.

#### **Regio**

De regio en afdeling waartoe de relatie behoort.

#### **Telefoon**

Het telefoonnummer van de hoofdcontactpersoon.

Adreslijsten kunnen ook per regio of afdeling op een nieuwe pagina beginnen. Het aantal sorteringen en selecties is ook hier onbeperkt. Alles wat hier over gezegd is bij de lijsten Relaties/donateurs in hoofdstuk 4.2 geldt ook voor de adreslijsten.

Bij de systeeminstellingen kunt u desgewenst opgeven dat de lijst met dubbele regelafstand geprint moet worden.

### **4.4. Periodiek**

De lijst periodiek wordt gebruikt als hulpmiddel bij het rondbrengen van bijvoorbeeld een vereningingsblad. De lijst is meestal gesorteerd op periodiekindeling. Deze indeling kan afwijken van de indeling in regio's en afdelingen.

De wizard die gebruikt wordt voor het aangeven van de selecties is gelijk aan die voor de lijst relaties/donateurs. De lijst periodiek kan er bijvoorbeeld als volgt uitzien:

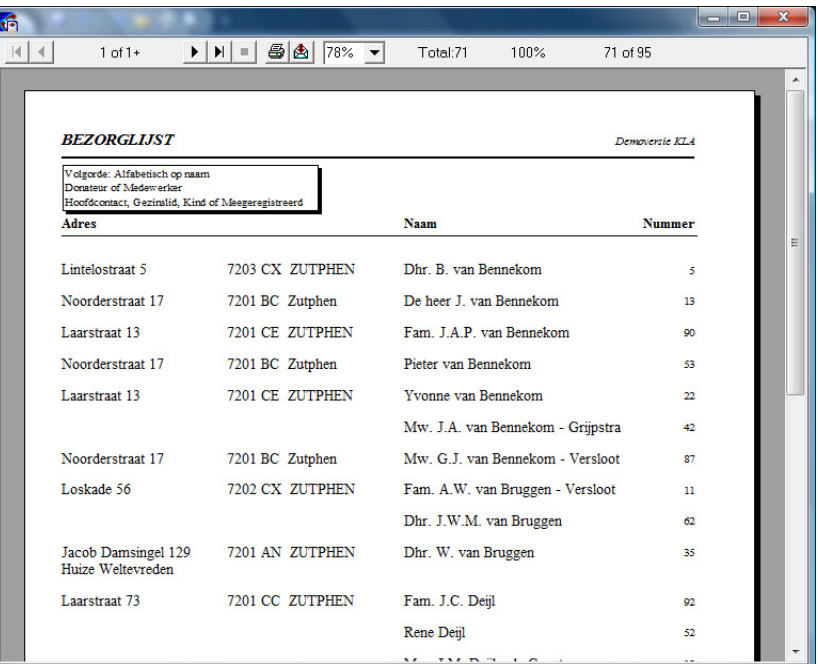

De lijst begint, wanneer u dit aangeeft, per periodiekindeling op een nieuwe pagina. Onderaan iedere pagina staat het aantal adressen. De lijst kan hierdoor gebruikt worden voor het klaarmaken van de stapeltjes. Het is dan meteen duidelijk hoeveel stuks er voor iedere bezorger klaargelegd moeten worden. De bezorger heeft meteen een lijst van alle adressen waar hij langs moet.

### **4.5. Verjaardagslijst**

Op een verjaardagslijst staan personen die in een bepaalde periode jarig zijn, meestal gesorteerd op verjaardag. Dit is iets anders dan gesorteerd op geboortedatum; het geboortejaar speelt hier geen rol. Deze lijsten zijn beschikbaar in diverse sorteringen.

De wizard voor de verjaardagslijsten ziet er grotendeels net zo uit als de andere wizards.

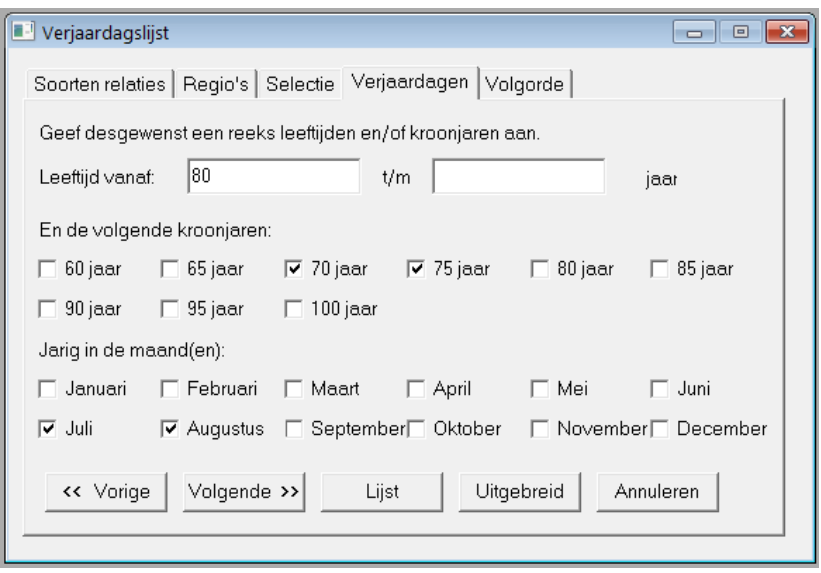

De tabbladen Soorten relaties, Regio's en Selectie zijn gelijk aan de overeenkomstige tabbladen in de hiervoor besproken wizards.

Nieuw is het tabblad Verjaardagen. Hier kunt u selecteren bij het bereiken van welke leeftijd u de mensen op de lijst wilt hebben, alsmede in welke maanden ze jarig moeten zijn.

Bij 'leeftijd tussen' geeft u op hoe oud de mensen moeten worden om op de lijst te komen. Dus niet hoe oud ze nu zijn. In het voorbeeld komen er mensen op de lijst die 80 jaar of ouder worden. Degenen die 80 jaar worden zijn nu nog 79!

Bij 'kroonjaren' geeft u op welke kroonjaren u verder nog op de lijst wilt. Er wordt over kroonjaren gesproken wanneer de leeftijd door 5 deelbaar is. In het voorbeeld worden naast de mensen die 80 jaar of ouder worden ook degenen geselecteerd die 70 of 75 worden. Aanvinken van 80, 85 en verder heeft in dit voorbeeld geen zin, omdat die ook al horen bij 80 jaar en ouder.

Tenslotte geeft u aan in welke maand(en) de mensen jarig moeten zijn. In het voorbeeld zijn dit de maanden juli en augustus. Wanneer u geen enkele maand aanvinkt, dan wordt het hele jaar geselecteerd. Met name wanneer het oudere mensen betreft, dan is het aan te bevelen om de lijsten niet te lang vooruit te maken, om pijnlijke vergissingen te voorkomen.

Met de knop 'Lijst' kunt u de verjaardagslijs afdrukken.

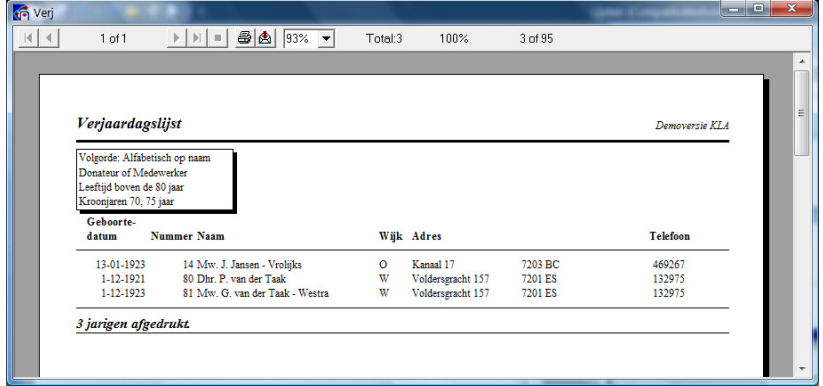

De lijst lijkt veel op een lijst relaties/donateurs. De lijst kan gebruikt worden voor het versturen van een verjaardagskaart, het langsbrengen van een presentje of voor publicatie in het blad.

### **4.6. Eigenschappen van leden**

Met deze menukeuze kunt u een lijst afdrukken met daarop alle personen die minimaal één eigenschap hebben. Dit betekent meestal degenen die in een commissie of werkgroep zitten.

Eerst verschijnt een schermpje waarop u kunt aangeven of u een lijst of etiketten wilt hebben.

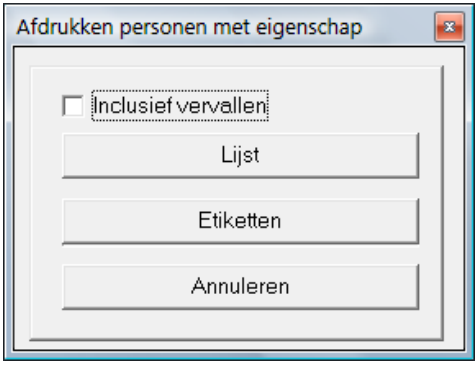

Hier kunt u ook aangeven of u de vervallen eigenschappen ook mee wilt nemen. Dat zijn de eigenschappen waarvan de einddatum in het verleden ligt. Ook de eigenschappen waarvan de begindatum in de toekomst ligt worden dan niet meegenomen. Tenslotte kunt u bij de instellingen (hoofdstuk 5.4) bij iedere eigenschap opgeven of die op deze lijst vermeld moet worden of niet.

Wanneer u klikt op lijst, dan wordt een lijst getoond met iedereen die minimaal één eigenschap heeft:

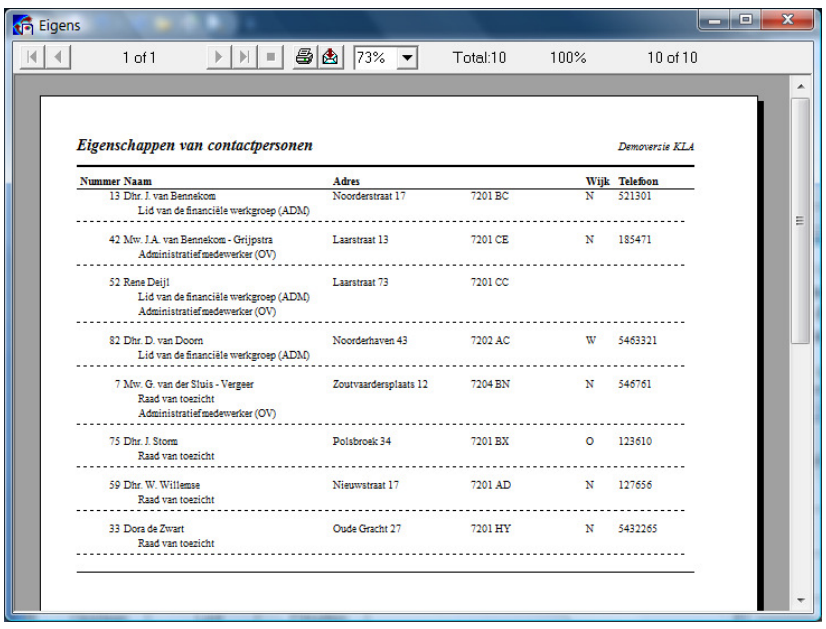

Zoals u ziet komen op deze lijst niet alleen de namen van de personen, maar ook alle eigenschappen.

Wanneer u klikt op de knop etiketten, dan worden voor dezelfde mensen etiketten gemaakt. Op de etiketten komen niet de eigenschappen te staan. Dat zou ook niet passen als iemand meerdere eigenschappen heeft.

Voor iedereen wordt slechts één etiket gemaakt, ook al heeft iemand misschien wel tien eigenschappen.

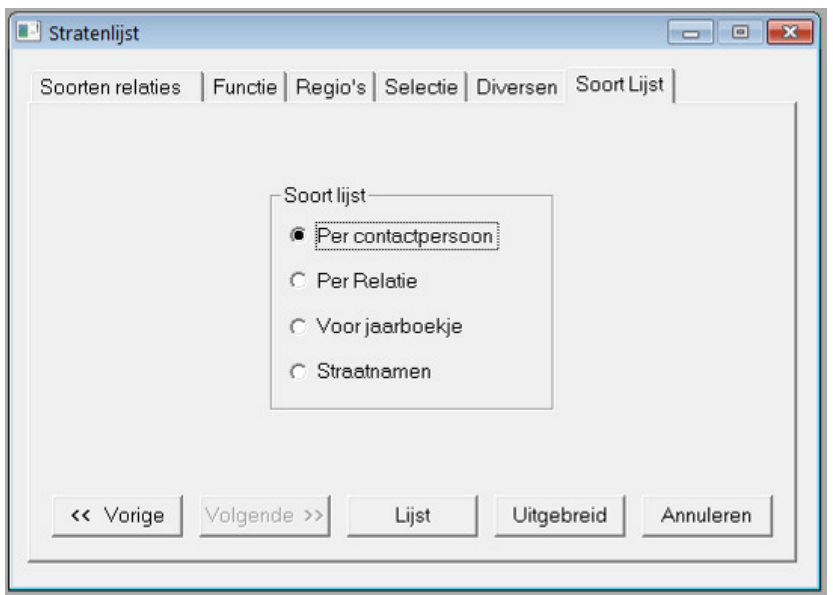

De stratenlijsten zijn er in 4 verschillende uitvoeringen. Welke u wilt kunt u in de wizard aangeven.

De tabbladen met de selecties zijn in grote lijnen gelijk aan die van de voorgaande lijsten. Op het tabblad 'Soort lijst' geeft u aan welke lijst u wilt afdrukken. De lijst per contactpersoon is een soort lijst relaties/donateurs. Alleen de lay-out is anders.

Op de stratenlijst staan alle geselecteerde contactpersonen gerangschikt per plaats en daarbinnen per straat:

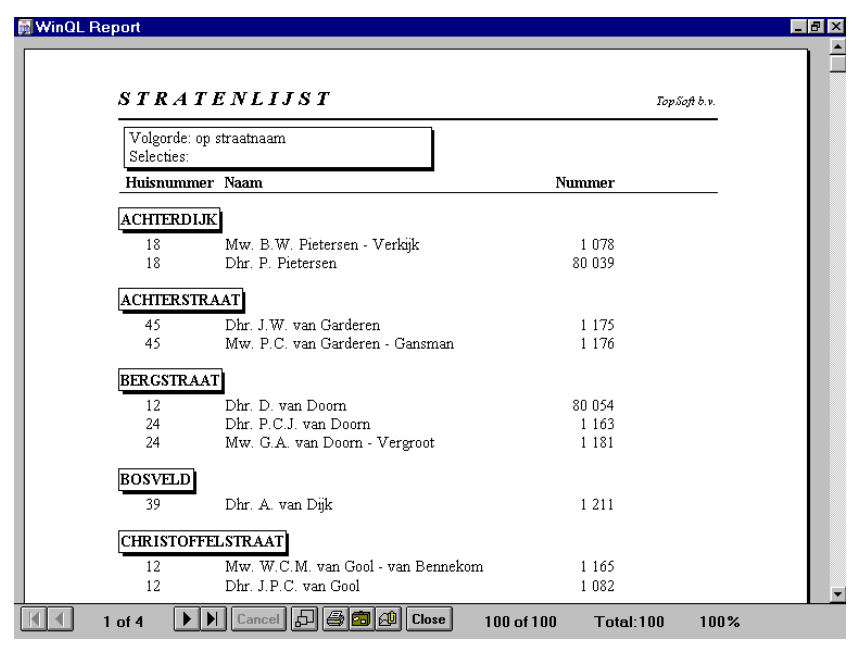

Er is een kopje per straat. Binnen de straat staan de leden gesorteerd op huisnummer. Op deze stratenlijst wordt iedere contactpersoon afzonderlijk vermeld.

De stratenlijst per relatie ziet er net zo uit. Hier wordt slechts één regel per relatie afgedrukt. De vermelde naam is in dat geval de naam van de relatie.

Ook kunnen de namen en adressen van contactpersonen voor een eventueel jaarboekje afgedrukt worden. Deze lijst lijkt op de voorgaande. Afhankelijk van uw voorkeuren kunt u een bepaalde lay-out kiezen.

Tenslotte kan ook nog een lijst met alleen straatnamen afgedrukt worden. Deze lijst kan gebruikt worden om na te gaan of straatnamen wel steeds hetzelfde gespeld worden, en niet bijvoorbeeld de ene keer Hugo de Grootstraat en de andere keer H. de Grootstraat. De lijst ziet er als volgt uit:

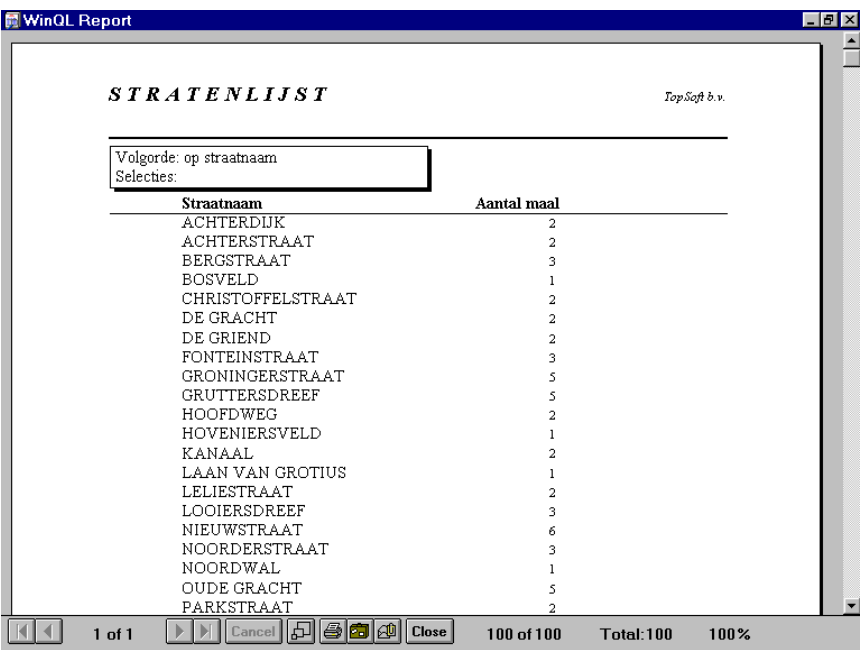

### **4.8. Relatiekaarten**

Relatiekaarten zijn kaarten, meestal afgedrukt op dik papier of dun karton, met daarop de belangrijkste gegevens van een relatie. Alle contactpersonen worden op de kaart vermeld. De wizard ziet er net zo uit als de wizard voor de adreslijsten.

Een relatiekaart kan een van de volgende drie vormen hebben:

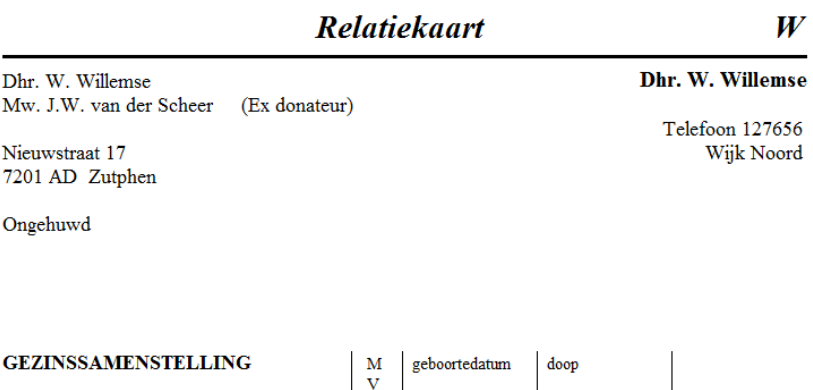

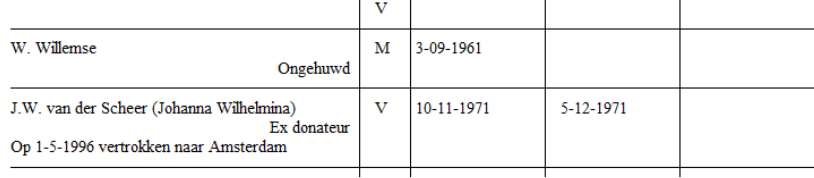

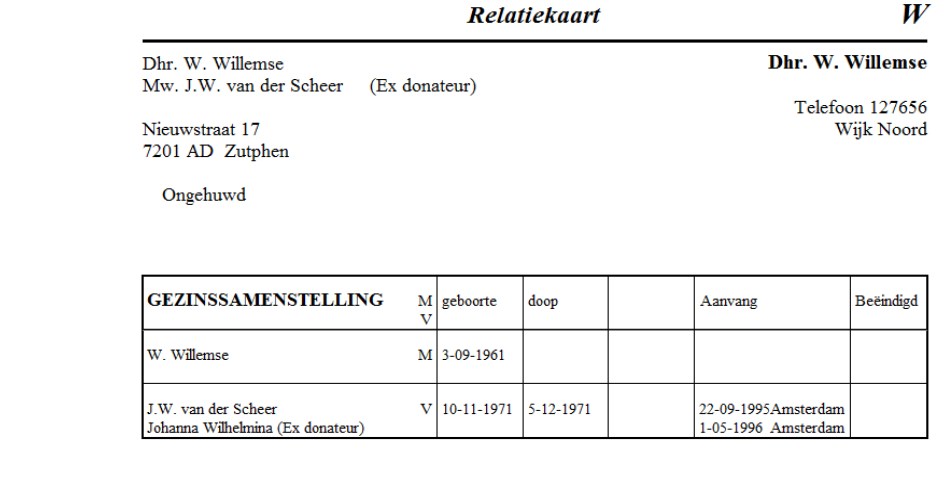

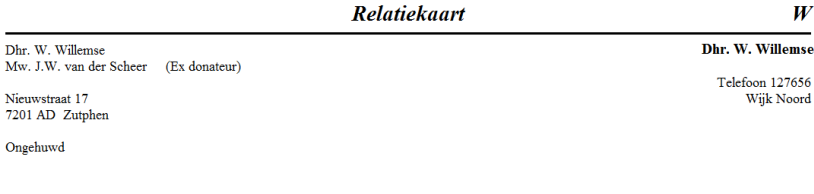

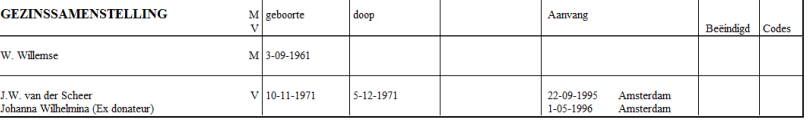

Daarnaast is er een mogelijkheid om zelf een relatiekaart te ontwerpen met behulp van Crystal Reports.

U kunt bij de systeeminstellingen (hoofdstuk 5.15.2) opgeven welke vorm u wilt. Wanneer u later op een andere vorm over wilt schakelen, dan kan dit door gewoon het andere type op te geven bij de systeeminstellingen.

Bij de bespreking van de relatiekaart gaan we uit van het eerste type. De gegevens in de andere komen hier in grote lijnen mee overeen.

Bovenaan staan links de naam-/adresgegevens en rechts de naam van de relatie, het telefoonnummer en de regio en de afdeling.

Vervolgens staat de aanvang en eventueel de einddatum van de relatie vermeld. Dit zijn de gegevens zoals die bij de hoofdcontactpersoon zijn opgegeven. Op de uitgebreide relatiekaart wordt ook de opmerking bij de hoofdcontactpersoon weergegeven.

Op de onderste helft van de kaart staan de belangrijkste gegevens van de contactpersonen vermeld, te weten

#### **Naam**

De volledige naam van de betreffende contactpersoon. Achter de naam staat tussen haakjes de roepnaam wanneer deze ingevoerd is in het bestand. Onder de naam kan eventueel nog een opmerking staan.

#### **Geslacht**

Met een M of een V wordt aangegeven of het een man (jongen) of vrouw (meisje) betreft.

#### **Geboortedatum**

De geboortedatum in het formaat dd-mm-jjjj.

De relatiekaarten kunnen weer op allerlei volgordes geprint worden. Ook zijn weer veel selecties mogelijk. Een zinvolle selectie is in dit verband op mutatienummer of op datum laatste wijziging. Hiermee kunnen alle gewijzigde kaarten uitgeprint worden. Dit gaat overigens automatisch via de mutatieberichtgeving (zie hoofdstuk 3.6).

Een losse relatiekaart kan afgedrukt worden vanuit het relatiescherm. U roept een contactpersoon op en klikt op de knop "Relatiekaart". Het voorbeeld verschijnt dan op het beeldscherm.

*Tip! De hoeveelheid papier in de vorm van relatiekaarten kan aanzienlijk verminderd worden met de inzagemodule. Iedere regio of afdeling krijgt dan het eigen bestand op de computer. Mutaties worden dan niet meer op papier maar elektronisch doorgegeven.*

### **4.9. Contactkaarten**

Een contactkaart toont de gegevens van één contactpersoon. De wizard om contactpersonen te selecteren is gelijk aan die voor de lijst relaties/ donateurs.

Contactkaarten zijn er in twee uitvoeringen. De beknopte contactkaart ziet er als volgt uit:

#### **CONTACTKAART**

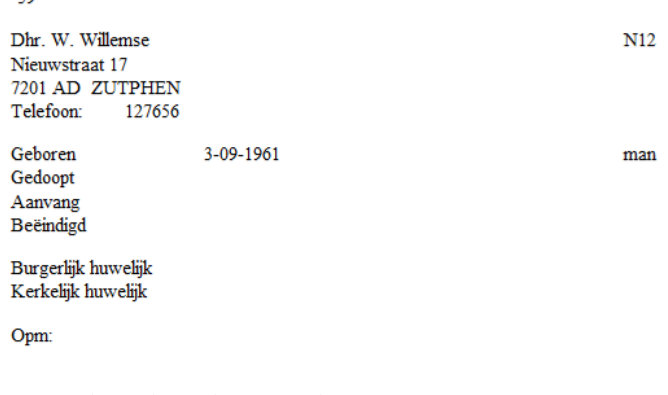

Getoond worden achtereenvolgens:

• Nummer.

ξö

- Naam, regio en afdeling.
- Adres.
- Postcode en plaats.
- Telefoonnummer.
- Geboortedatum en eventueel -plaats met geslacht.
- Datum aanvang relatie.
- Datum van beëindiging.
- Opmerkingen.

De uitgebreide contactkaart toont alle gegevens van een contactpersoon op A4-formaat:

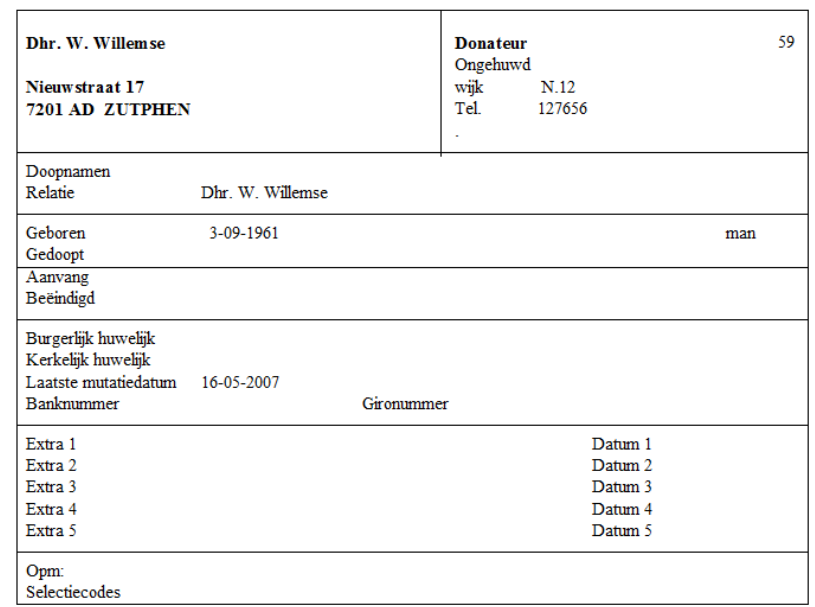

#### **CONTACTKAART**

Deze contactkaart kan bijvoorbeeld gebruikt worden als de gegevens ter controle voorgelegd worden aan de betrokkene.

Wanneer een contactkaart gemaakt moet worden voor één contactpersoon, dan kan dit ook vanuit het relatiescherm. U roept daar de contactpersoon op en klikt dan op de knop "Contactkaart".

De contactkaart wordt niet zo vaak gebruikt; meestal wordt gebruik gemaakt van de relatiekaart, omdat die veel informatiever is voor de hele relatie. Wanneer relaties over het algemeen maar één contactpersoon hebben, dan kan de contactkaart nuttig zijn.

### **4.10. Etiketten**

Voor het adresseren van post zijn etiketten bijzonder handig. Deze etiketten zijn in talloze soorten en maten verkrijgbaar: met 1, 2 of 3 kolommen, met 7 of 8 onder elkaar. KLA kan de meeste formaten bedrukken. Bij de systeeminstellingen (zie hoofdstuk 5.15.2) kunt u opgeven welke etiketten u gebruikt. Neem, wanneer het juiste soort er niet bij zit even contact op met de helpdesk.

Wanneer u kiest voor het bedrukken van etiketten komt u in een wizard die in grote lijnen gelijk is aan die voor de eerder besproken lijsten. Alleen het tabblad 'Diversen' heeft enkele extra mogelijkheden:

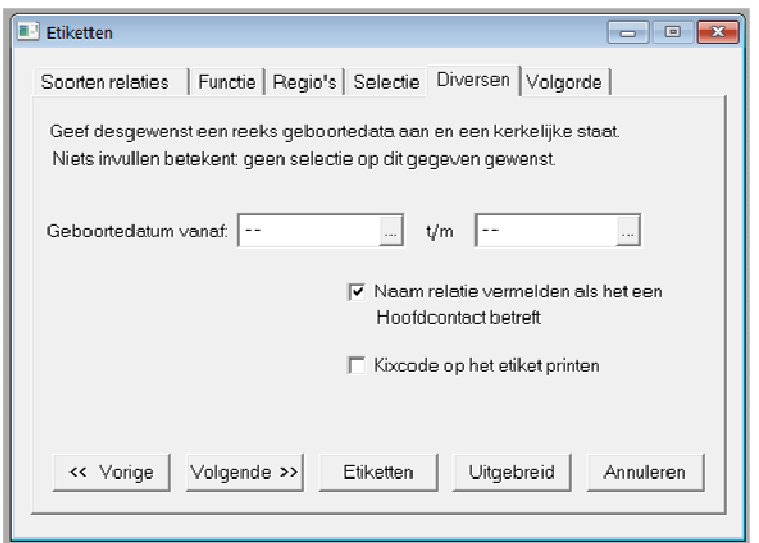

U kunt hier opgeven of de naam van de contactpersoon of de naam van de relatie moet worden gebruikt bij hoofdcontactpersonen. Hiermee kunt u bereiken dat het blad geadresseerd wordt aan de Fam. J. Jansen en niet alleen aan De heer J. Jansen. Zorg wel dat de namen van de relaties (zie 2.1.3) goed ingevuld staan wanneer u hier gebruik van maakt.

Op de etiketten kunt u ook een kixcode afdrukken. Dat is de streepjescode die u soms onder het adres ziet staan op etiketten en brieven. Wanneer u een periodiek per post verstuurt, dan kan het tarief dat de PTT in rekening brengt soms lager uitvallen wanneer u deze kixcode afdrukt. Voordat u hiervan gebruik kunt maken dient u eerst wel een contract met TNT-post af te sluiten. Ook moet een test aangeleverd worden om aan te tonen dat u een kixcode kunt afdrukken die aan de norm voldoet. Over het algemeen heeft dit alleen zin wanneer u grote hoeveelheden post verstuurt.

De etiketten kunnen er bijvoorbeeld als volgt uitzien:

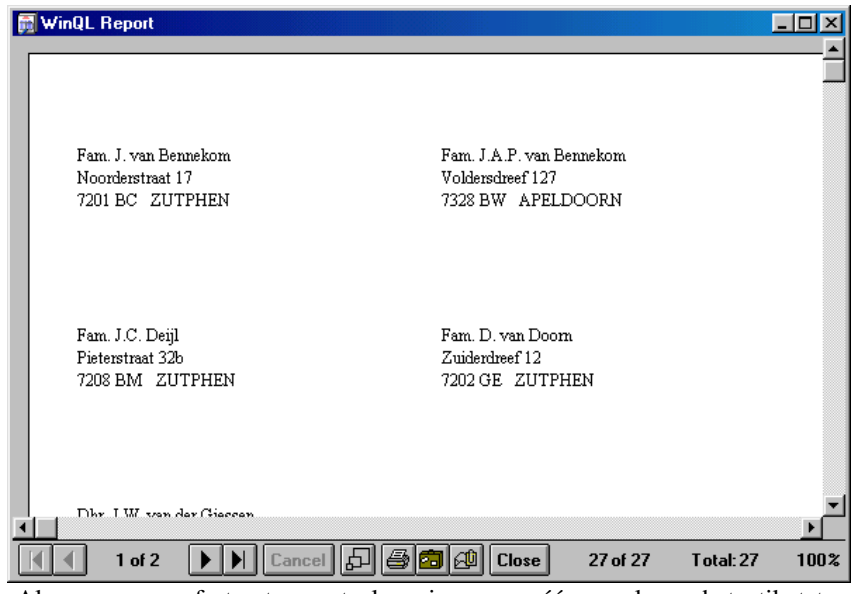

Als een naam of straatnaam te lang is om op één regel van het etiket te passen, dan wordt deze verdeeld over twee regels.

Als er een postadres opgegeven is, dan wordt dit op het etiket afgedrukt, en niet het bezoekadres. Als het een buitenlands adres is, dan worden ook het land en eventueel de staat of het graafschap afgedrukt.

### **4.11. Persoonlijke brieven**

Hoe vaak gebeurt het niet dat u een aantal personen een brief wilt sturen? Meestal doen we dit dan maar door een etiket op een gecopieerde brief te plakken. Het kan echter veel mooier. Kijk maar eens naar al die persoonlijk geadresseerde reclamebrieven die ongevraagd bij u door de brievenbus rollen. Vanaf nu kunt u dit soort brieven ook maken vanuit de KLAadministratie. Met de optie persoonlijke brieven is het mogelijk complete persoonlijk geadresseerde brieven te printen voor iedere willekeurig geselecteerde groep contactpersonen of relaties. Het aantal standaardbrieven dat u kunt bewaren is ongelimiteerd. In dit hoofdstuk wordt het bedrukken van deze brieven besproken. Het aanmaken van dergelijke brieven kunt u met iedere willekeurige tekstverwerker doen die het RTF formaat ondersteunt, bijvoorbeeld MS Word, Open Office of Corel Word Perfect.We gaan daar nog even kort op in.

U kunt als volgt een brief maken of wijzigen:

Ga naar 'Instellingen', 'Teksten', 'Standaardbrief aanpassen'. U kunt dan eerst een brief kiezen:

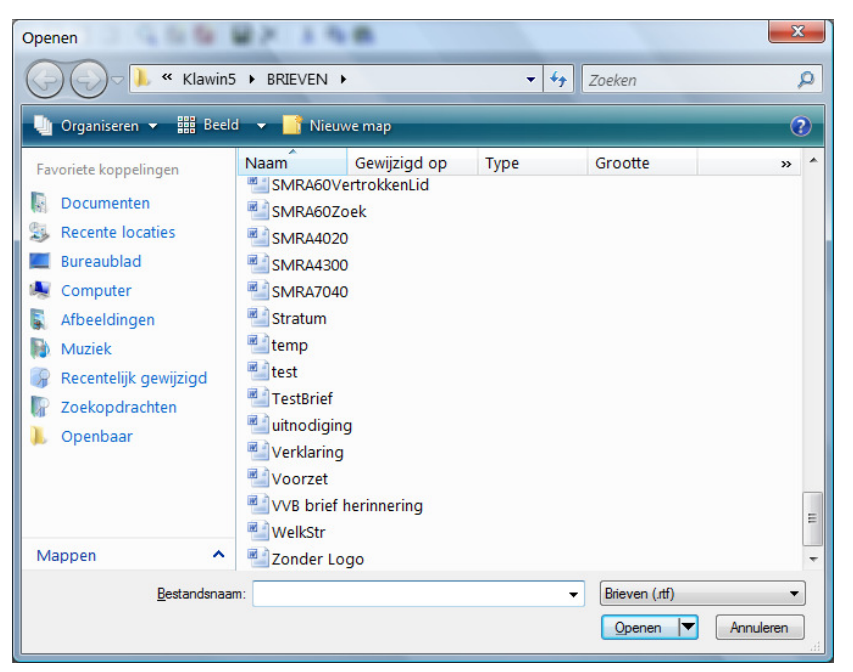

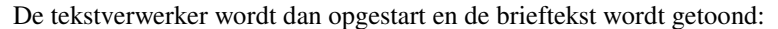

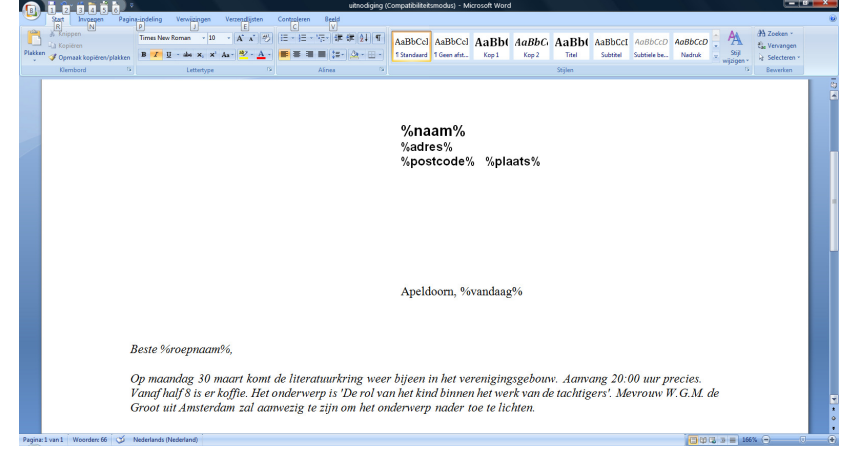

Behalve gewone teksten ziet u hier ook woorden of termen die met een procentteken beginnen en eindigen. Dit zijn de variabele teksten, die vanuit het relatiebestand ingevuld worden. Bij instellingen, vaste coderingen kunt u zien welke codes mogelijk zijn (zie 5.14.5).

Sla de brieven altijd op als RTF bestand. Met een ander type bestand kan KLA niet overweg. De brieven staan standaard in de map C:\KLAWIN5\BRIEVEN.

Wanneer de brief klaar is verlaat u de tekstverwerker weer. Via het lijstenmenu kiest u nu voor het maken van persoonlijke brieven. U komt dan weer in een wizard. Deze wizard ziet er in grote lijnen net zo uit als de wizards voor de andere lijsten. Alleen het laatste tabblad verschilt:

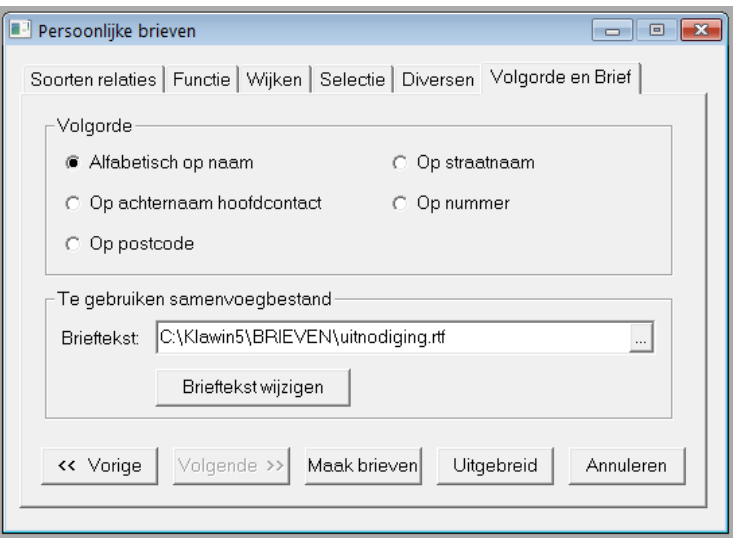

Bovenaan dit tabblad kunt u de volgorde opgeven, net zoals bij de meeste andere wizards. Onderaan geeft u een brieftekst op. Wanneer u op de knop met de 3 puntjes klikt, dan krijgt u een overzicht van de reeds aanwezige brieven. Hier kunt u er één van kiezen. Wanneer u de tekst eerst wilt bekijken of aanpassen, dan klikt u op de knop 'Brieftekst wijzigen'. Dan komt u vanzelf in de tekstverwerker.

Welke tekstverwerker u wilt gebruiken kunt u zelf opgeven bij de systeeminstellingen (zie hoofdstuk 5.15.3). Standaard staat hier bij aflevering Word ingesteld. In veel gevallen zal de verwijzing niet correct zijn, omdat een andere versie van Word of een andere tekstverwerker gebruikt wordt. Wijzig dit gegeven voordat u brieven gaat maken met KLA. Wanneer u er zelf niet uitkomt kan de helpdesk u hierbij helpen.

Een ingevulde brief komt er dan als volgt uit te zien:

W. Willemse Nieuwstraat 17 7201AD Zutphen

Apeldoorn, 16 mei 2007

#### **Beste Wouter**,

Op maandag 30 maart komt de literatuurkring weer bijeen in het verenigingsgebouw. Aanvang 20:00 uur precies.<br>Vanaf half 8 is er koffie. Het onderwerp is 'De rol van het kind binnen het werk van de tachtigers'. Mevrouw W.G. Groot uit Amsterdam zal aanwezig te zijn om het onderwerp nader toe te lichten.

Met vriendelijke groet,

Jan Willem Vogelenzang

Wanneer u een standaardbrief wilt maken voor één contactpersoon, bijvoorbeeld een welkomstbrief, dan kan dat ook vanuit het relatiescherm. U roept dan de gegevens van deze persoon op en klikt op de knop "Persoonlijke brief". Er verschijnt dan een keuzelijst met standaardbrieven waaruit u er één kunt kiezen.

### **4.12. Acceptgiro's**

Acceptgiro's zijn niet meer weg te denken uit het tegenwoordige betalingsverkeer. De respons is hoger, doordat voor het invullen van een acceptgiro minder eigen initiatief nodig is.

Met KLA kunnen zowel losse acceptgiro's als acceptgiro's met brief bedrukt worden. Voor deze laatste groep is het mogelijk ook de brief een persoonlijk tintje te geven door hier de naam en het adres van de geadresseerde in op te nemen. Verder zijn alle funkties van de persoonlijke brief, zoals die in hoofdstuk 4.10 besproken is, beschikbaar.

Wanneer vanuit het menu gekozen wordt voor acceptgiro's, dan wordt eerst een wizard opgestart. Deze ziet er in grote lijnen net zo uit als de wizards voor de andere lijsten. Er zijn alleen enkele tabbladen toegevoegd:

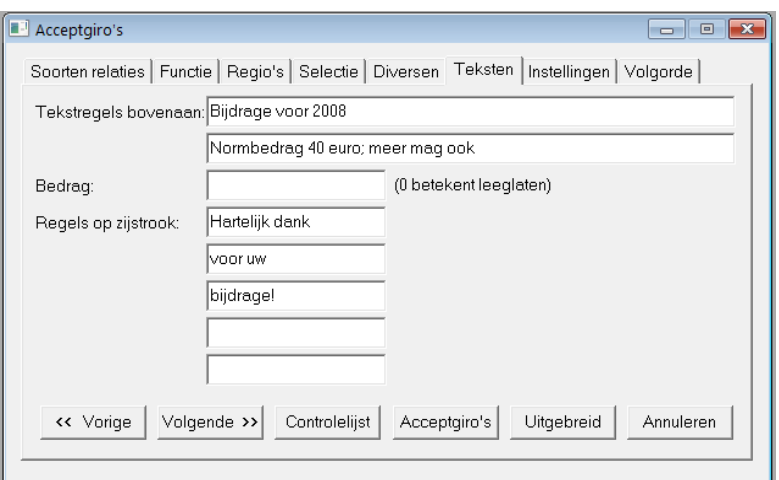

In het tabblad 'Teksten' geeft u de vaste teksten op die op iedere acceptgiro afgedrukt moeten worden. Bovendien kunt u hier een vast bedrag opgeven. Wanneer u dit doet dan wordt dit bedrag afgedrukt op alle acceptgiro's. Wanneer u hier niets of 0 invult, dan wordt het hokje voor het bedrag leeg gelaten en kunnen de mensen hier zelf wat invullen. Wanneer u hier een toegezegd bedrag of contributie wilt afdrukken, dan dient u de accepten te bedrukken vanuit de boekhouding.

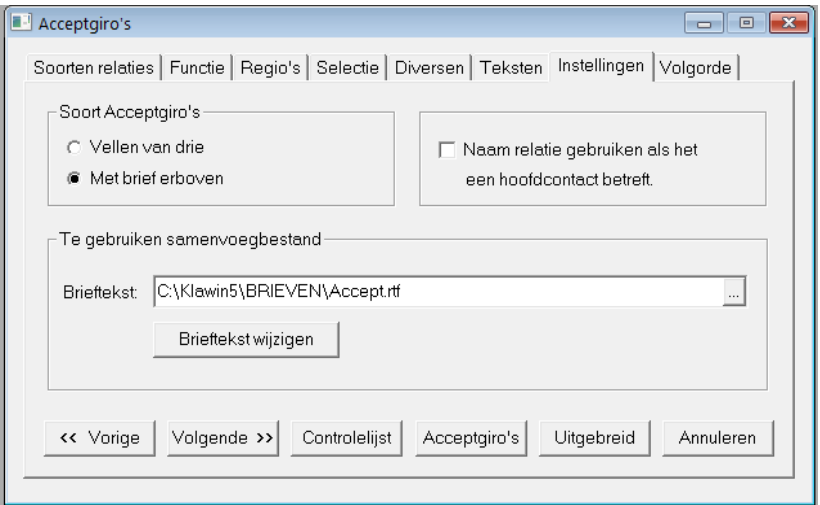

In het tabblad instellingen kunt u opgeven wat voor acceptgiro's u gebruikt. Het meest gebruikte soort zijn de vellen van 3 die in de laser- of inkjetprinter bedrukt kunnen worden. Daarnaast worden ook wel acceptgiro's gebruikt met een brief erboven. Wanneer u voor dit laatste soort kiest, dan verschijnt het onderste venster, waar u een brieftekst op kunt geven. Dit werkt net als bij de persoonlijke brief.

In het kader rechtsboven kunt u aangeven dat u de naam van de relatie wilt gebruiken wanneer de acceptgiro bedoeld is voor een hoofdcontactpersoon. Dit werkt net als bij de etiketten.

Met de knop Controlelijst kunt u desgewenst eerst een lijst afdrukken met daarop alle personen/relaties waar een acceptgiro voor gemaakt moet gaan worden. U kunt deze lijst dan eerst controleren voordat u echt de acceptgiro's gaat maken.

Met de knop Acceptgiro's worden de accepten echt bedrukt. Print eerst altijd 1 of 2 pagina's als proef om te zien of alles er goed op staat. Controleer ook de vaste teksten op tikfouten. Mochten bepaalde gegevens niet in het daarvoor bestemde hokje komen, dan is dit in het geval u vellen van 3 gebruikt op te lossen door in Crystal Reports het rapport wat aan te passen. Het komt er namelijk op iedere combinatie van computer en printer net een beetje anders uit. Neem hierover zonodig contact op met de helpdesk.

Wanneer u acceptgiro's met brief gebruikt, dan kunt u de positionering aanpassen in de tekstverwerker. Klik dan in de wizard op de knop 'Brief aanpassen'.

Wanneer u gebruik maakt van de uitgebreide selectie via het selectiescherm (met de knop Uitgebreid in de wizard) dan wordt de selectiemodule opgestart. Hier worden op de gebruikelijke wijze de sortering, de selecties en verdere instellingen opgegeven (zie hoofdstuk 4.1).

Na het accepteren van de selecties en sortering met "Uitvoeren" komt u dan in het programma voor het afdrukken van acceptgiro's.

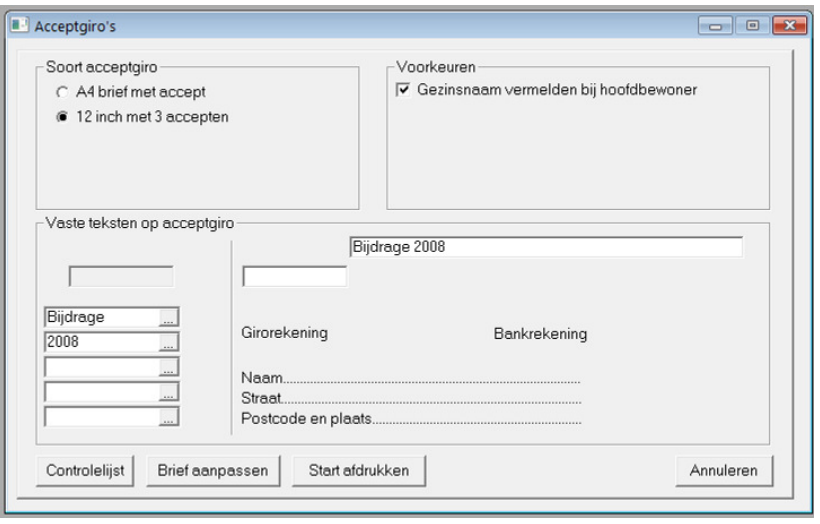

In het bovenste venster staan de instellingen. De velden hebben de volgende betekenis:

#### **Soort acceptgiro**

Geef hier aan wat voor acceptgiro's u wilt gaan bedrukken: met of zonder brief.

#### **Naam relatie vermelden bij hoofdcontactpersoon**

Wilt u de naam van de relatie (staat op het tabblad Relatie in het relatiescherm) op de acceptgiro's hebben (vinkje) of de titulatuur en naam van de contactpersoon (geen vinkje) als het een acceptgiro voor een hoofdcontactpersoon is. Andere contactpersonen worden altijd met de persoonlijke titulatuur aangeschreven.

In het tweede venster worden de vaste teksten op de acceptgiro opgegeven.

Dit venster heeft de vorm van een acceptgiro, zodat u meteen ziet hoe het er uit komt te zien. De volgende rubrieken kunnen ingevuld worden:

- Een vrije tekst van één regel bovenaan de acceptgiro.
- Een vrije tekst van vijf korte regeltjes op de strook.
- Een bedrag. Wanneer u hier niets of 0 invult, dan wordt het bedrag leeg gelaten bij het bedrukken van de acceptgiro's. Het is ook mogelijk om voor iedereen verschillende bedragen op de acceptgiro's te drukken, bijvoorbeeld voor de betaling van huur. Hiertoe maakt u een eigenschap aan bij de leden die benaderd moeten worden, bijvoorbeeld de eigenschap 'huurder'. In de tweede kolom van deze eigenschappentabel vermeldt u dan het bedrag dat op de acceptgiro vooringevuld moet worden.

Bij het maken van acceptgiro's komt u eerst in het selectiescherm. Bij de vraag 'Gekoppeld met eigenschap' vult u de naam van de eigenschap in; in het voorbeeld 'huurder'.

Wanneer u nu de acceptgiro's op de gebruikelijke manier bedrukt, dan wordt het bedrag van de eigenschap 'huurder' op de acceptgiro gedrukt.

Tenslotte bevindt zich onderaan het scherm een rij knoppen waarmee een aantal verdere akties mogelijk is:

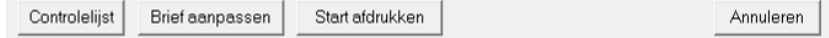

#### Controlelijst

Er wordt een lijst afgedrukt met alle geselecteerde personen/relaties waarvoor acceptgiro's gemaakt gaan worden. U kunt deze lijst eerst bekijken voor u besluit of alles in orde is om echt de acceptgiro's te gaan bedrukken. Het is niet verplicht om een controlelijst te maken. De controlelijst ziet er als volgt uit:

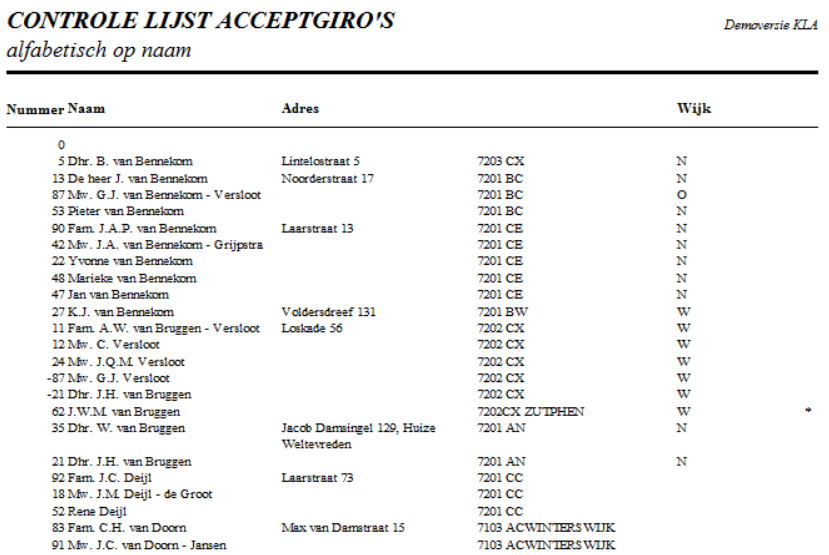

Een sterretje achter een regel geeft aan dat het om een postadres gaat. Op acceptgiro's en etiketten wordt namelijk het postadres afgedrukt in plaats van het bezoekadres, dat op de meeste andere lijsten staat.

#### Brief aanpassen

Het aanpassen van de standaardbrief heeft alleen zin wanneer u acceptgiro's met brief gaat bedrukken. U komt met deze menukeuze in de tekstverwerker. Hier kan de brief worden aangepast. Let op dat u de brief niet te lang maakt; dan past het niet op een A4. Met behulp van het aantal blanco regels en de regelhoogte zorgt u dat de gegevens op de acceptgiro precies in het juiste hokje komen. Sla de brief op als RTF bestand

Start afdrukken

Wanneer alles in orde is kan met afdrukken worden begonnen. Voor iedereen die geselecteerd is worden dan alle benodigde gegevens ingevuld en de acceptgiro, eventueel met brief, wordt afgedrukt. Acceptgiro's met brief gaan via de tekstverwerker en zien er dan bijvoorbeeld als volgt uit:

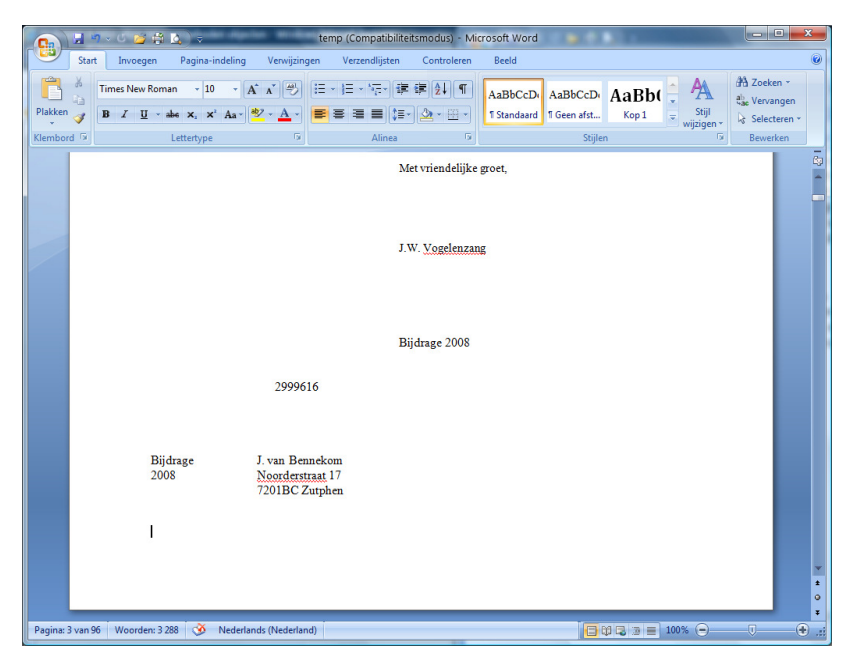

Losse accepten worden via Crystal Reports geprint.

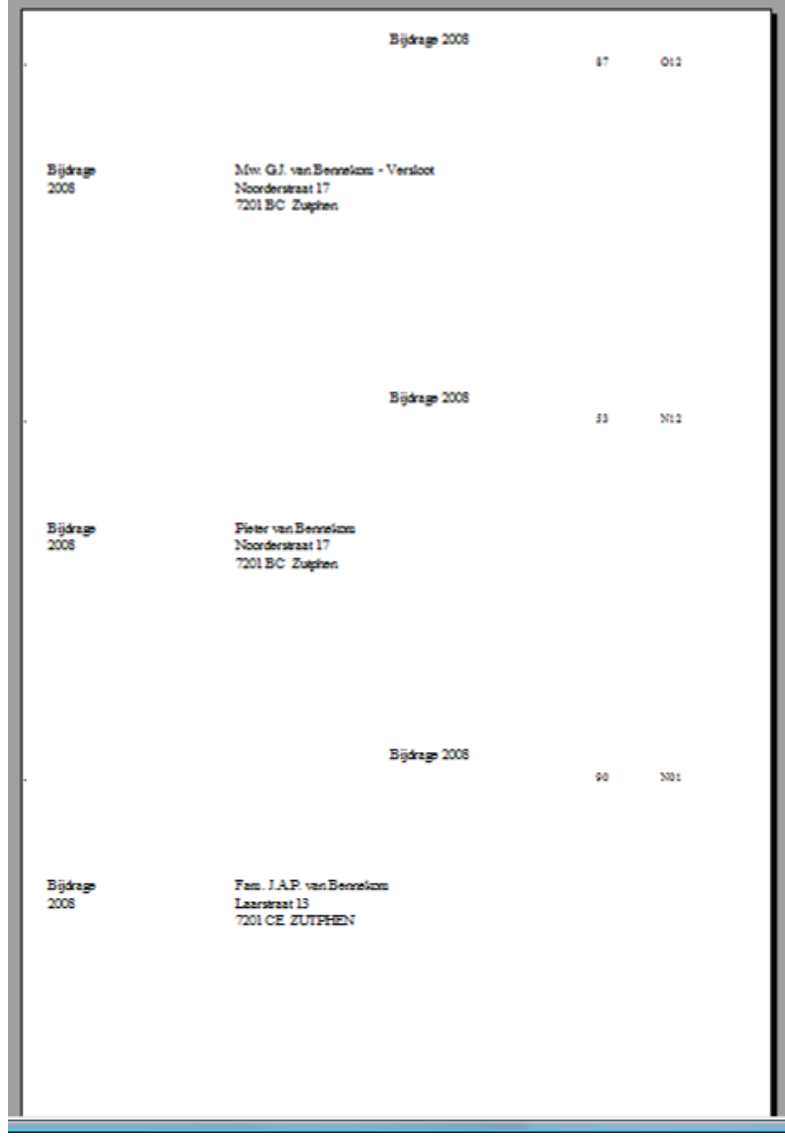

#### Annuleren

Wanneer u toch besluit om de acceptgiro's niet te gaan bedrukken of wanneer u klaar bent kunt u met deze menukeuze naar het selectiescherm terugkeren.

### **4.13. Registers**

Registers zijn lijsten waarop bepaalde soorten mutaties vermeld worden. Deze gebeurtenissen hebben direct invloed op het ledental. Wanneer de administratie handmatig gebeurt, worden deze gebeurtenissen in een speciaal boek opgetekend. Een register komt met één druk op de knop uit de printer en kan zo in het archief gestopt worden. Dat is dus veel minder werk dan de handmatige methode.

Er zijn 2 soorten registers beschikbaar:

- Register van nieuwe leden.
- Register van leden die bedankt hebben.

Wanneer u kiest voor het maken van registers, dan komt u in de volgende wizard:

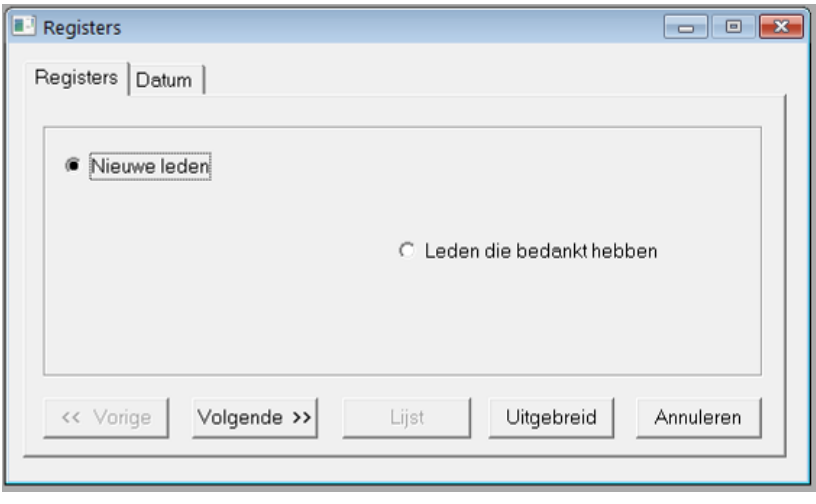

Hier geeft u aan welk register u wilt maken. Klik daarna op 'Volgende'.

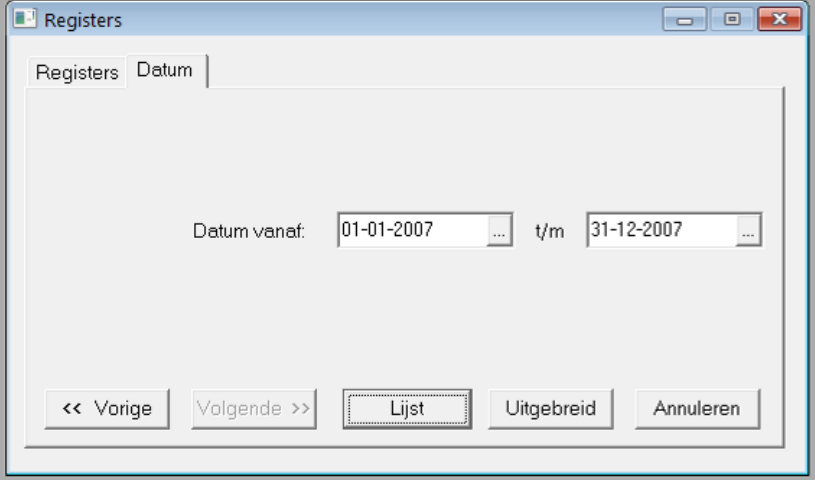

Geef nu de periode aan en klik op 'Lijst'. Dat is alles. Het betreffende register wordt nu gemaakt. Eerst ziet u een voortgangsbalk vollopen. Daarna

wordt het rapport opgebouwd. In de volgende paragrafen worden de diverse registers getoond.

#### **4.13.1. Register van nieuwe leden**

Op het register van nieuwe leden staan alle leden/relaties/donateurs die er in een bepaalde tijdsperiode bijgekomen zijn. Alle contactpersonen van een relatie komen bij elkaar te staan. Op de lijst staan ook nieuwe contactpersonen bij een bestaande relatie. De lijst ziet er als volgt uit:

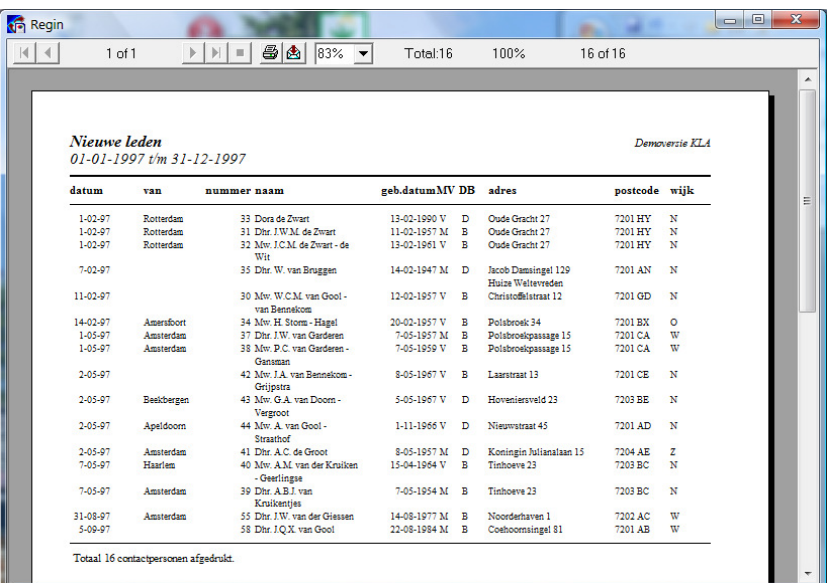

In de kolom 'van' kan een plaats staan als de betreffende persoon uit een andere plaats afkomstig is of een andere afdeling/vereniging. Als tweede wordt een lijst afgedrukt die direkt bruikbaar is voor het invullen van de meeste statistiekformulieren. Het totale aantal nieuwe contactpersonen wordt vermeld. Bovendien worden ze uitgesplitst in verschillende kategorieën. Per statistiekcode wordt een regel afgedrukt, zodat meteen voor de statistiek duidelijk is waar deze mensen vandaan komen.

Let op! De twee rapporten staan achter elkaar. U ziet in eerste instantie alleen de samenvatting. Onderaan in de taakbalk van Windows kunt u het andere rapport naar voren roepen.

#### **4.13.2. Register van leden die bedankt hebben**

Op het register van leden die bedankt hebben worden de leden/relaties/contactpersonen vermeld die aangegeven hebben niet langer lid te willen zijn. De lijst ziet er als volgt uit:

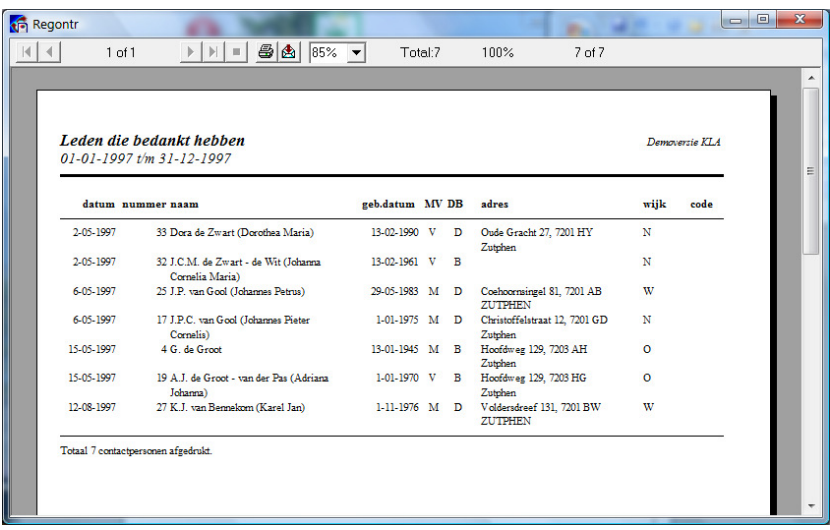

Als tweede wordt weer een samenvatting afgedrukt waarin de vertrokkenen uitgesplitst worden in diverse categorieën.

### **4.14. Tellingen en statistiek**

Eens per jaar, meestal aan het einde van het kalenderjaar, is het vaak gewenst om een overzicht te maken van het verloop van het ledental in het afgelopen jaar. Een dergelijk overzicht komt dan in het jaarverslag, eventueel in het blad en zal soms ook opgestuurd moeten worden naar een landelijke instantie. Het maken van deze overzichten is een tijdrovend karwei als het met de hand moet. Aangezien alle gegevens in de computer staan maken we hier gebruik van. Het hele bestand wordt doorgelopen en alle relevante wijzigingen worden opgeteld. Dit resulteert is de lijsten die direct gepubliceerd kunnen worden.

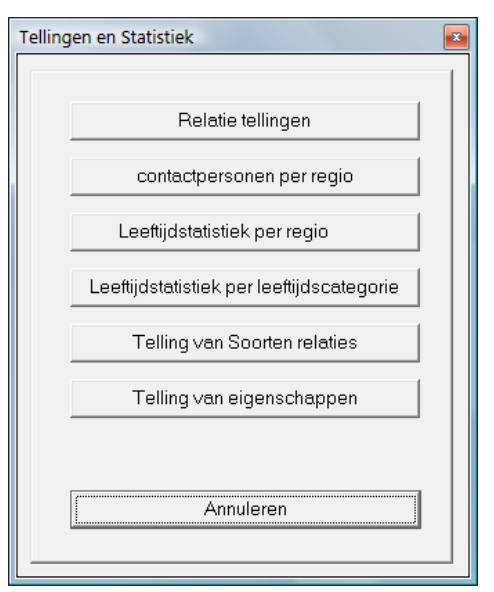

U heeft de keuze uit de volgende mogelijkheden:

#### **4.14.1. Relatie tellingen**

De eerste lijst is een overzicht van het aantal relaties in het bestand:

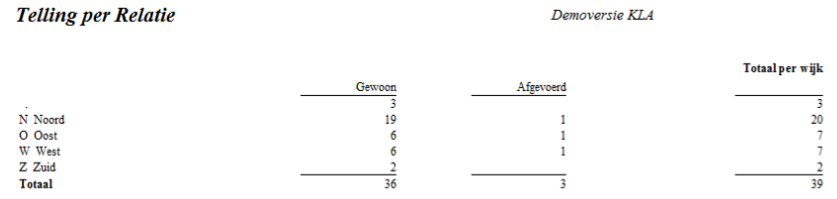

Een relatie wordt meegeteld als ten minste één contactpersoon als gewone relatie in het bestand staat (soorten relaties die met 0, 1 of 3 beginnen). In de tweede kolom staan eventueel de abonnees (soort relatie 6). Deze abonnees staan namelijk ook in het bestand maar horen er verder niet bij. In de derde kolom staan afgevoerde relaties. Dat zijn relaties waarvan geen enkele contactpersoon er nog bij hoort. Ze staan nog wel in het bestand. In de volgende kolom staan de 'diversen'. Dat zijn alle overige soorten relaties. Wanneer u er dus zelf soorten relaties bij maakt, dan komen deze hier te staan bij de tellingen. In de meest rechtse kolom staan de totalen per regio; alle aantallen op de regel opgeteld dus. Onderaan worden ook de kolommen opgeteld.

#### **4.14.2. Contactpersonen per regio**

De tweede lijst geeft een telling van de contactpersonen, uitgesplitst naar categorie en regio:

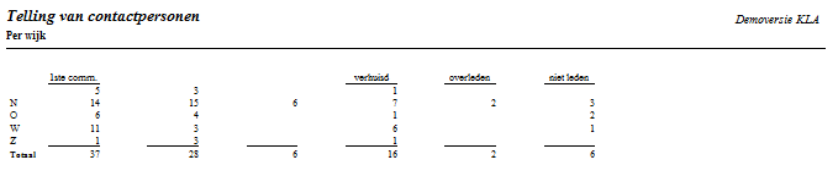

De lijst geeft één regel per regio. In de eerste kolom staan de gewone contactpersonen. In de kolom gasten staan de contactpersonen met soort relatie 3. Bij de abonnees staat iedereen met soort relatie 6. In de kolom 'niet leden' staan degenen met soort relatie 2 (degenen die bedankt hebben en ook degenen die nooit lid geweest zijn). In de kolom 'diversen' staan tenslotte alle contactpersonen met een andere dan de genoemde soorten relaties. Onderaan de lijst staat een optelling voor alle regio's.

#### **4.14.3. Leeftijdstatistiek per regio**

De lijst met leeftijdsstatistiek geeft een gedetailleerd overzicht van de eerste kolommen van de vorige lijst:

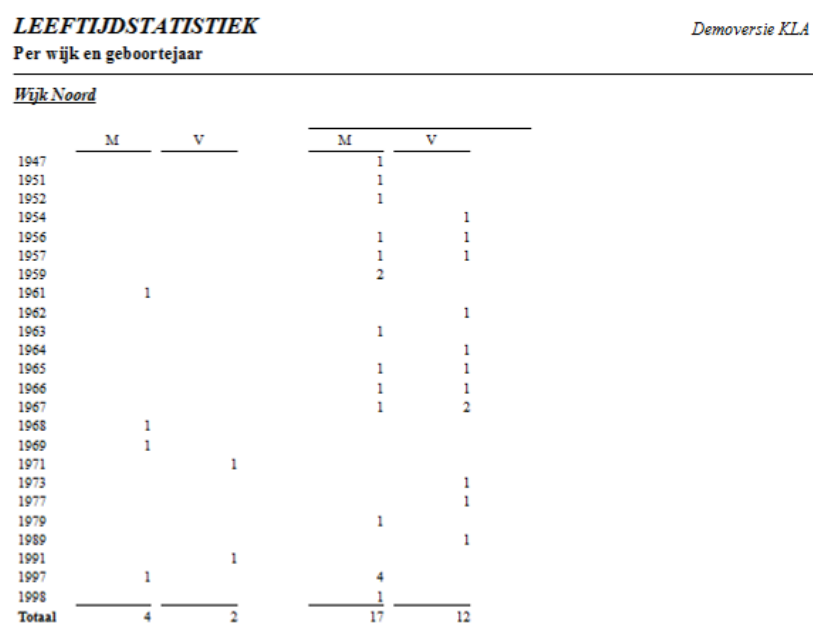

Er wordt een uitsplitsing gemaakt naar geboortejaar en geslacht. Per regio wordt een lijst afgedrukt. Per regel worden de gegevens vermeld met betrekking tot het aantal in dat jaar geboren contactpersonen. Een uitsplitsing wordt gemaakt naar aantallen mannen en vrouwen. Onderaan de lijst worden totalen voor de regio afgedrukt.

#### **4.14.4. Leeftijdstatistiek per leeftijdscategorie**

Ook kan een leeftijdsstatistiek per leeftijdscategorie afgedrukt worden:

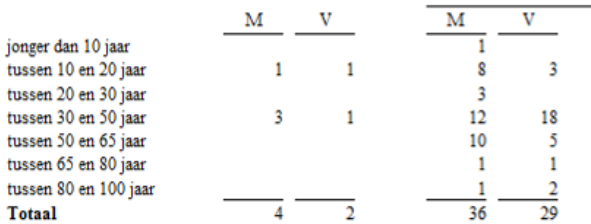

De leeftijdscategorieen kunt u zelf aangeven bij de systeeminstellingen (hoofdstuk 5.14).

Door deze lijsten te vergelijken met die van vorig jaar wordt een goed inzicht verkregen in het verloop van het ledental.

Wanneer deze lijsten bij het afdrukken geëxporteerd worden naar een bestand, dan kunt u de gegevens inlezen in een ander programma (bijvoorbeeld een spreadsheet) en er mooie grafieken van maken. Als de gegevens van voorgaande jaren hier dan naast gezet worden geeft dit een goed inzicht in de ontwikkeling van het ledental.

#### **4.14.5. Telling van Soorten relaties**

Hiermee kunnen we nagaan hoeveel contactpersonen er per soort relatie in het bestand staan.

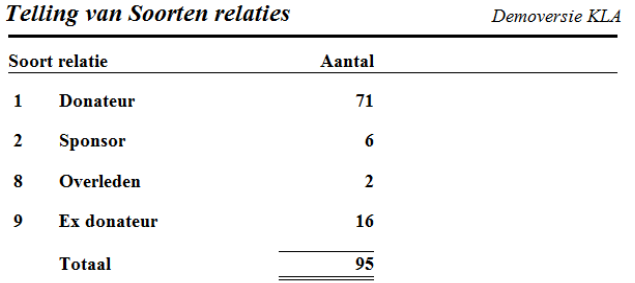

De lijst geeft dus inzicht in wat/wie we allemaal in het bestand hebben staan. Eventueel kan aan de hand hiervan besloten worden het bestand op te gaan schonen.

#### **4.14.6. Telling van eigenschappen**

Als laatste kan het aantal contactpersonen met een bepaalde eigenschap geteld worden.

Op het overzicht staat naast de omschrijving van de eigenschap het aantal leden dat deze eigenschap heeft:

#### Telling van eigenschappen

Demoversie KLA

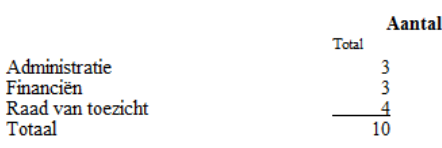

De lijst geeft inzicht in de grootte van commissies en clubs en geeft tevens een indicatie van het aantal personen met een functie.

## **4.15. Functies per regio en afdeling**

Op deze lijst worden alle contactpersonen met een bepaalde functie binnen de regio of afdeling vermeld:

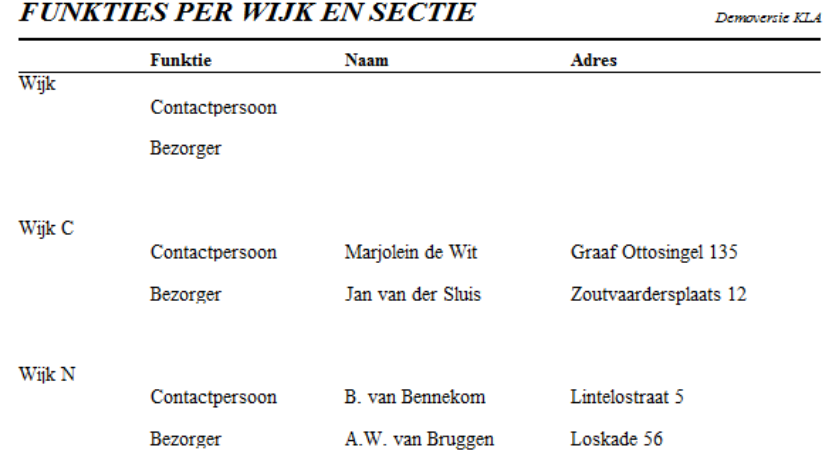

Wie er op deze lijst komen geeft u op bij de instellingen (hoofdstuk 5.14, 5.5 en 5.4).

# **4.16. Selectierecepten**

Als laatste heeft u de mogelijkheid om de selectierecepten af te drukken. Hierbij wordt het nummer en de omschrijving van elk recept afgedrukt:

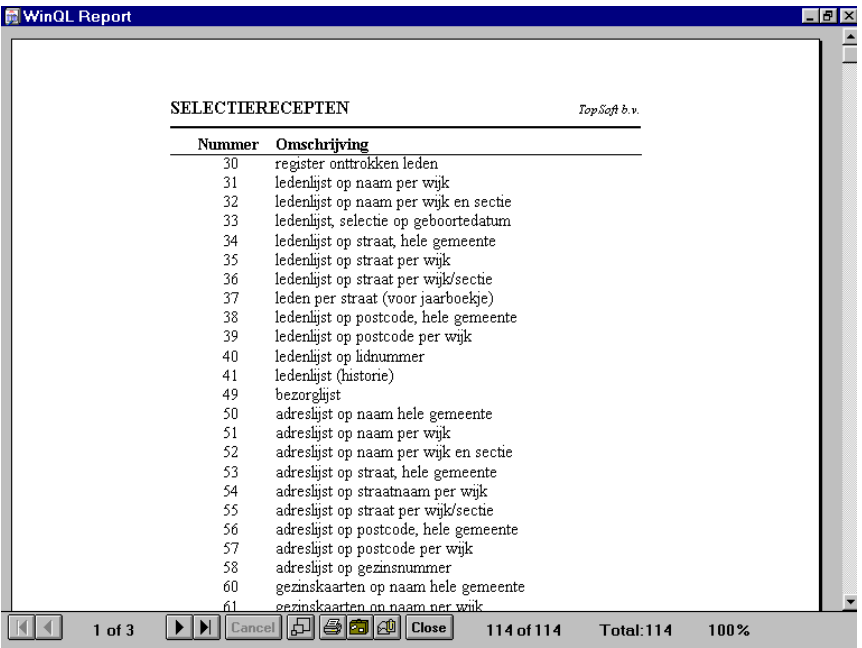